# Debian 11 Linux Setup Guide

For ThinkStation P360 Tower, Tiny, Ultra

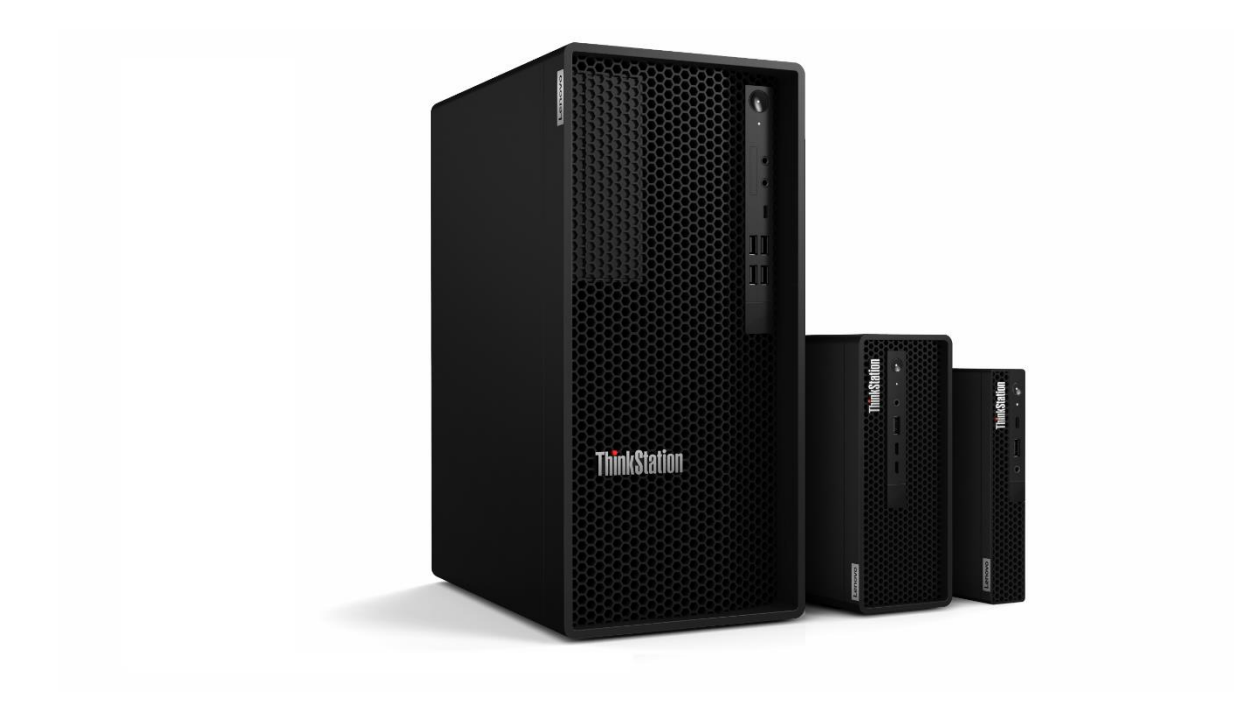

# Lenovo

# **Table of Contents**

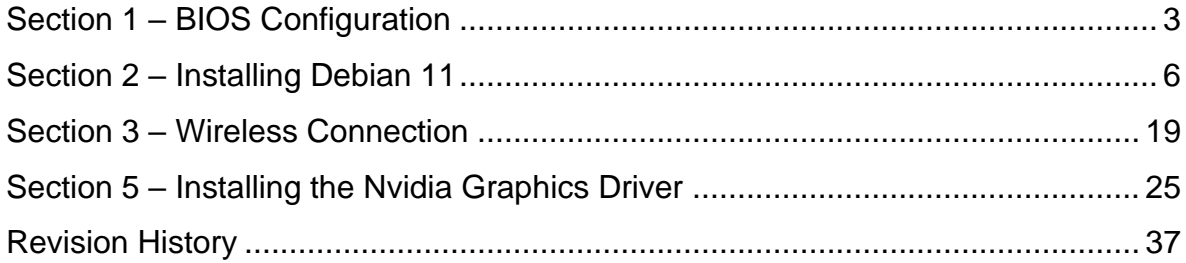

# <span id="page-2-0"></span>Section 1 – BIOS Configuration

The first step before installing Linux is to make sure the system BIOS is setup correctly.

• Boot into BIOS by pressing the function F1 key at the "Lenovo" splash screen.

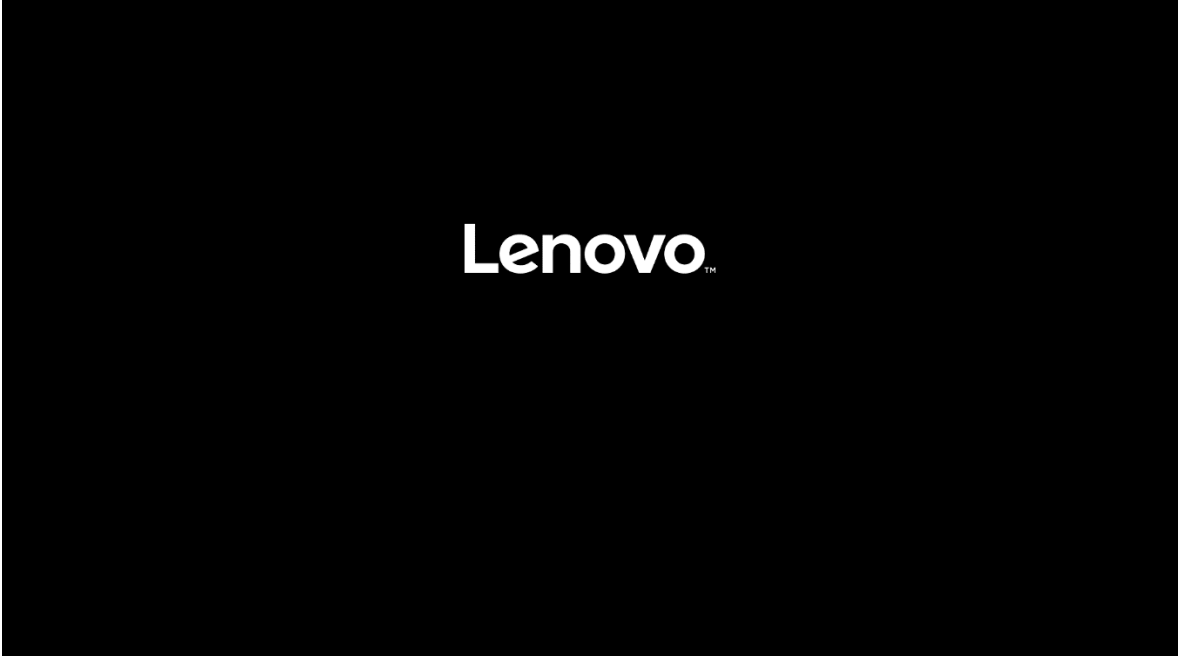

• On the "Security" menu tab, scroll down and select the "Secure Boot" option.

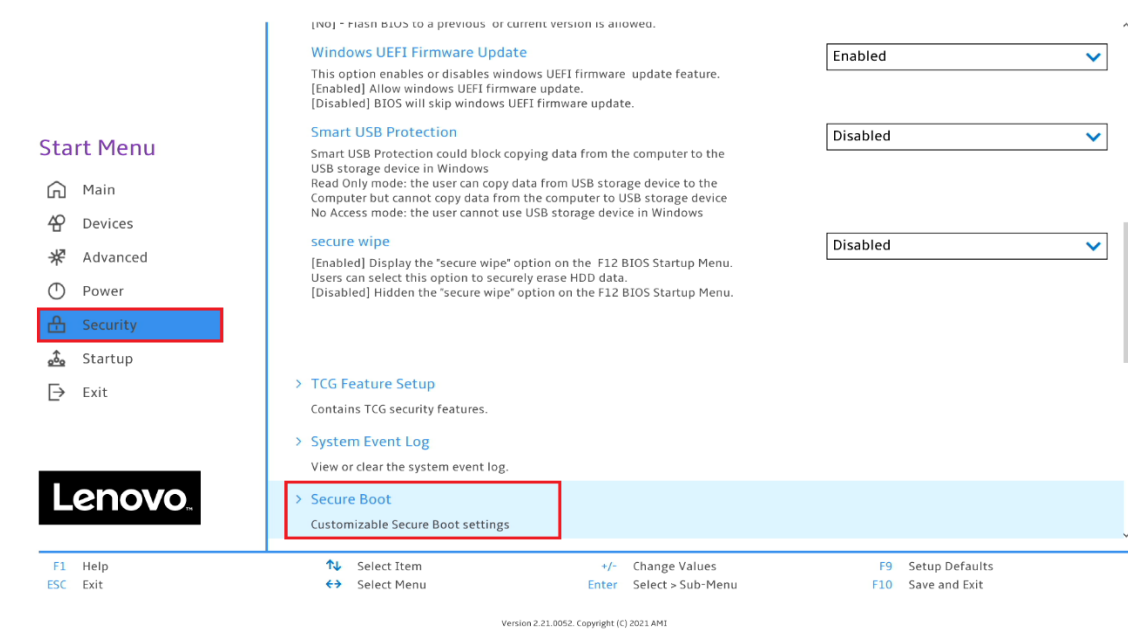

- •
- Check whether Secure Boot is disabled. If found enabled, disable it.

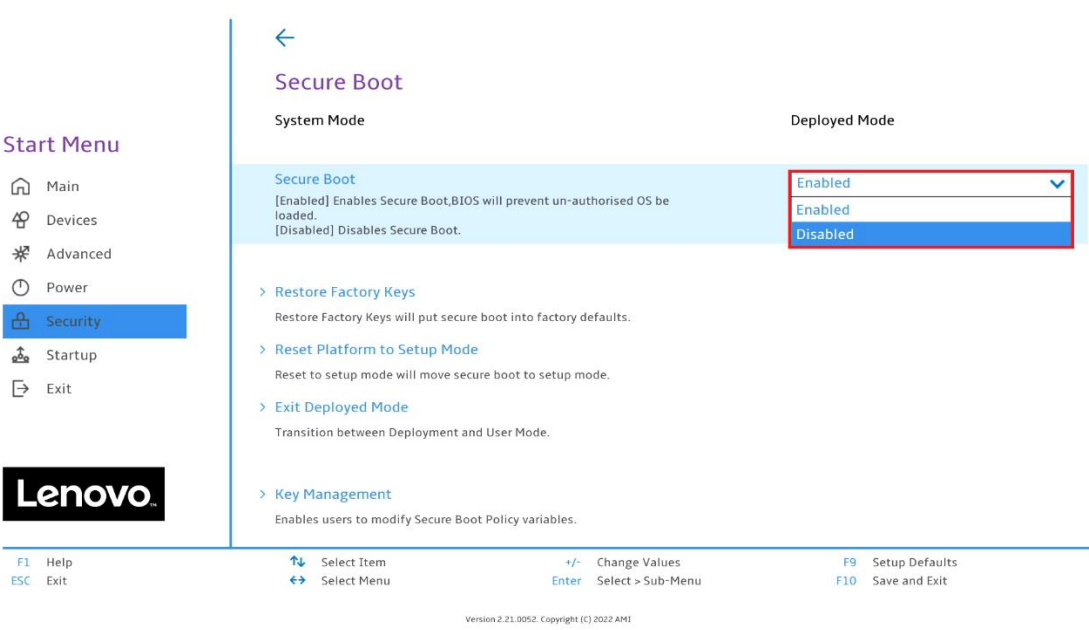

• Save changes by pressing F10 function key.

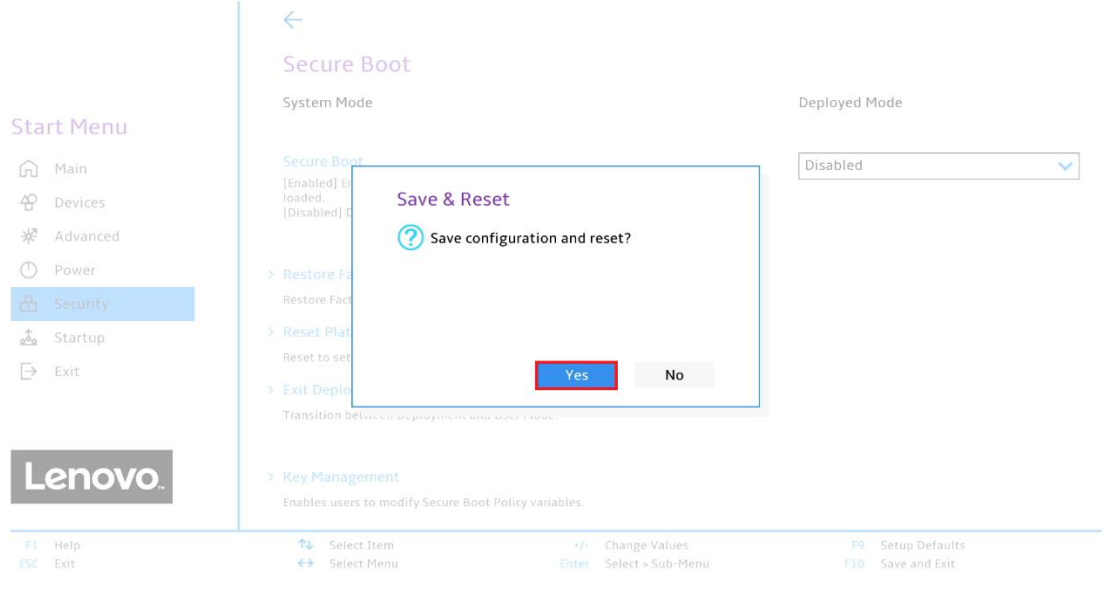

Lenovo

# <span id="page-5-0"></span>Section 2 – Installing Debian 11

Please refer to the following instructions and screenshots on how to install Debian 11 on the Lenovo ThinkStation P360.

- Insert the Debian 11 installation media (either through USB or CD/DVD).
- Power on the system and press the F12 function key whenever the following Lenovo splash screen appears.

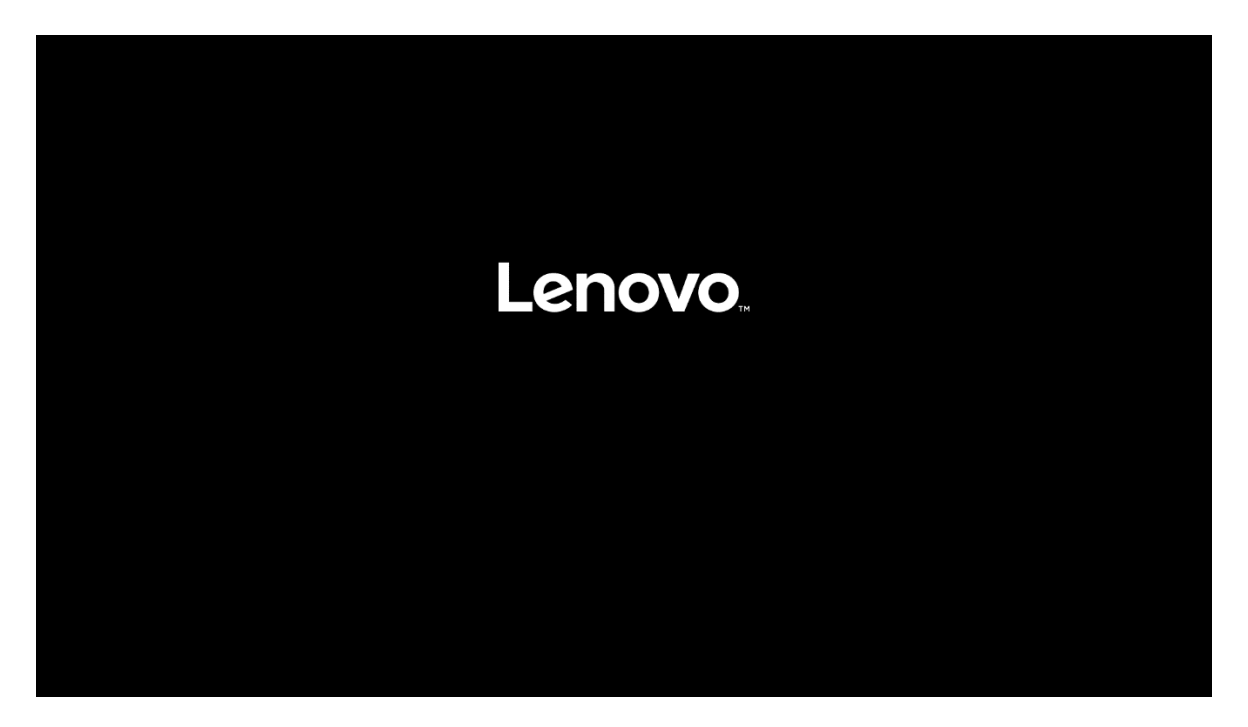

- Lenovo
- Select the Linux bootable installation media from the F12 boot menu list.

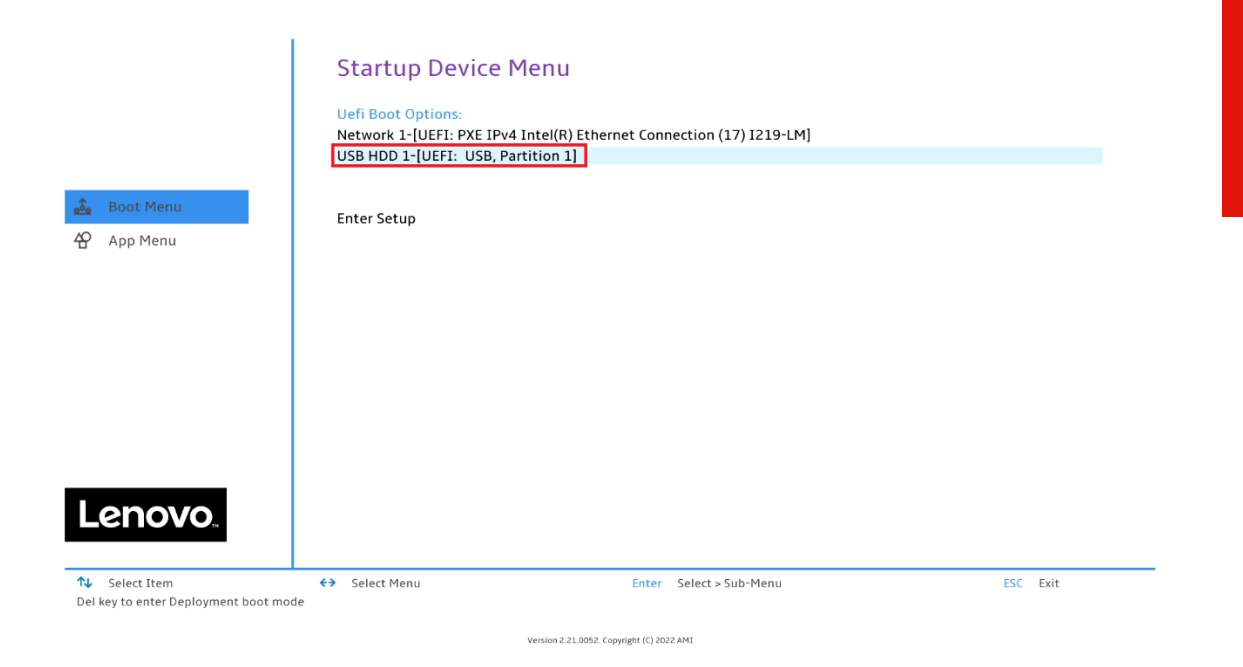

• Select "Graphical install" from the GRUB boot menu and press enter.

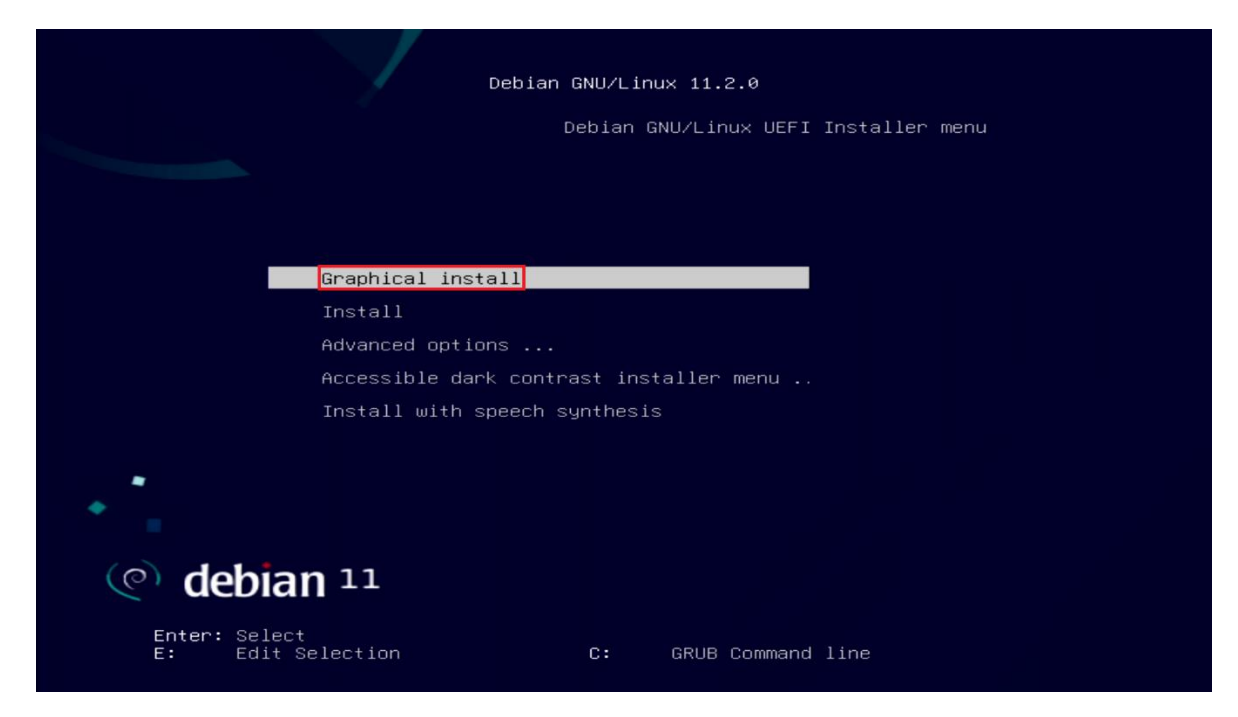

Lenovo

• Select the appropriate language and press Continue.

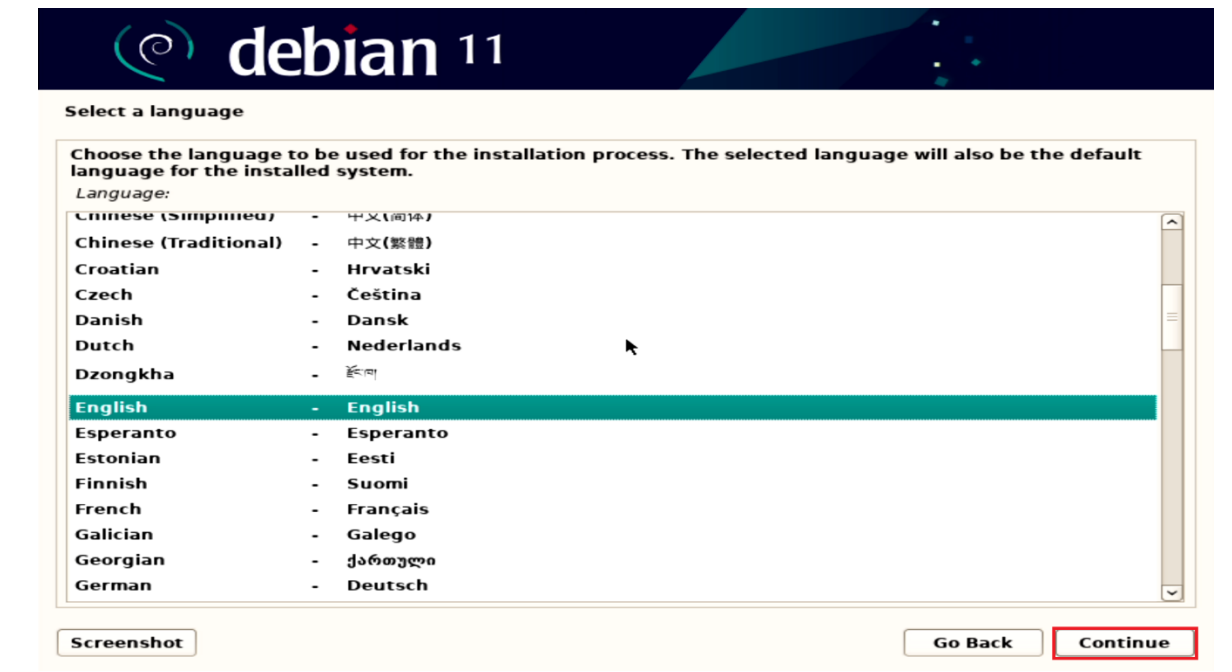

• Select the user location and press Continue.

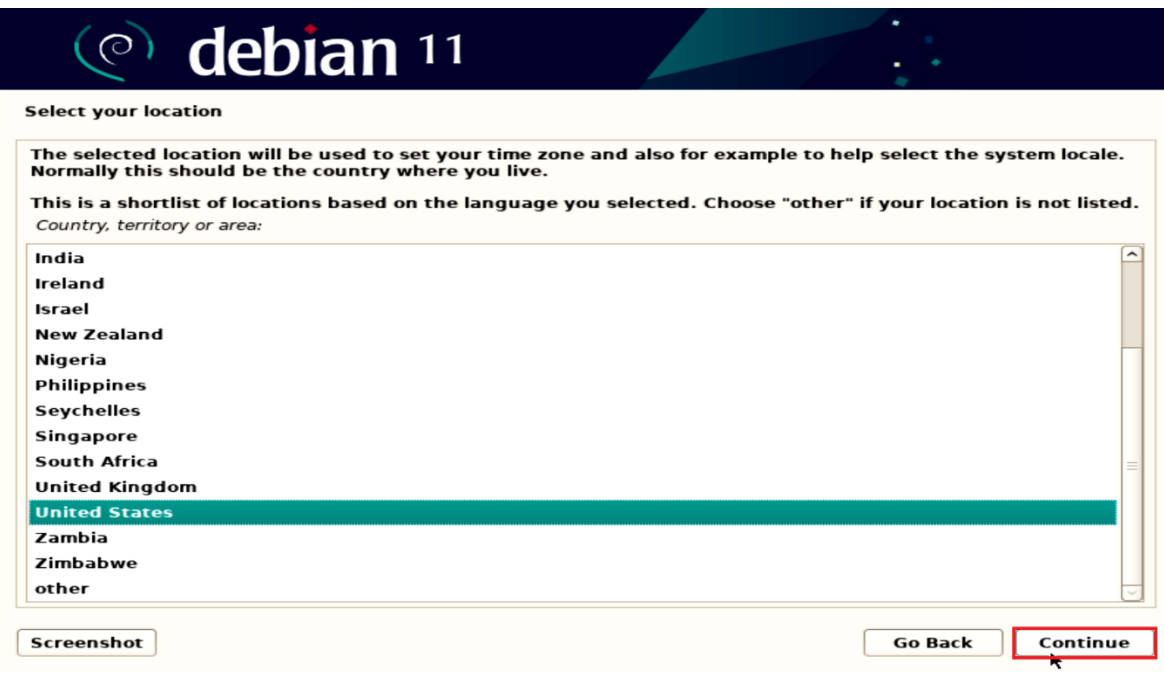

• Configure the keyboard by choosing the appropriate keyboard language and press Continue.

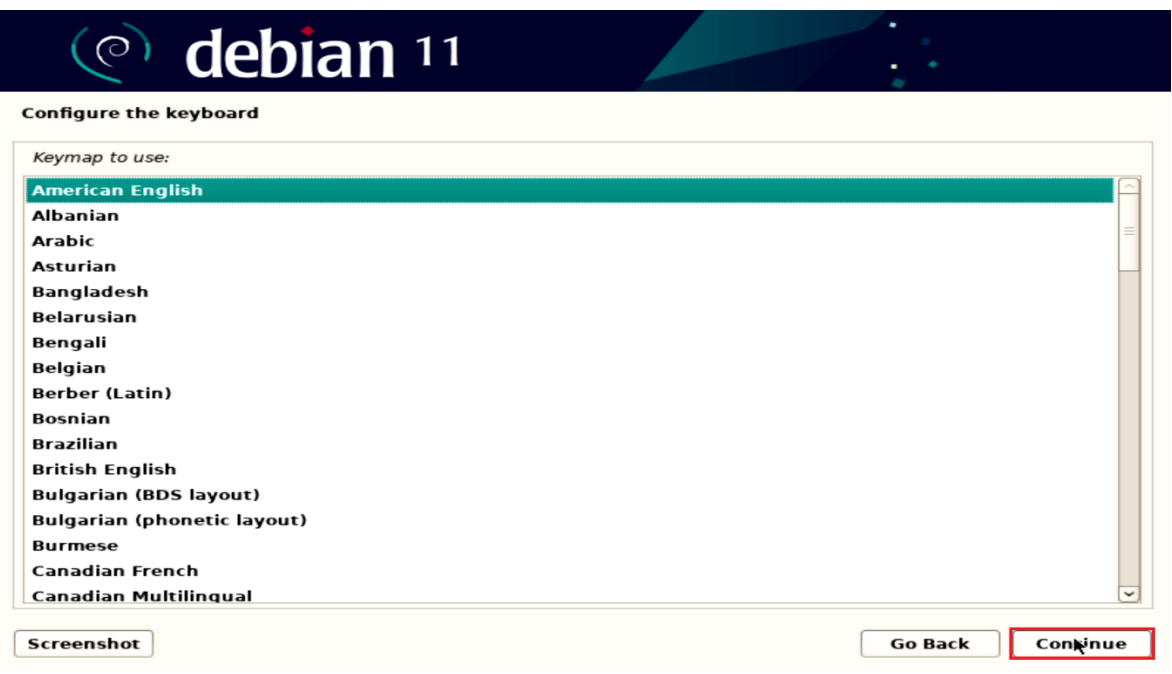

• Enter a hostname for the system and select Continue.

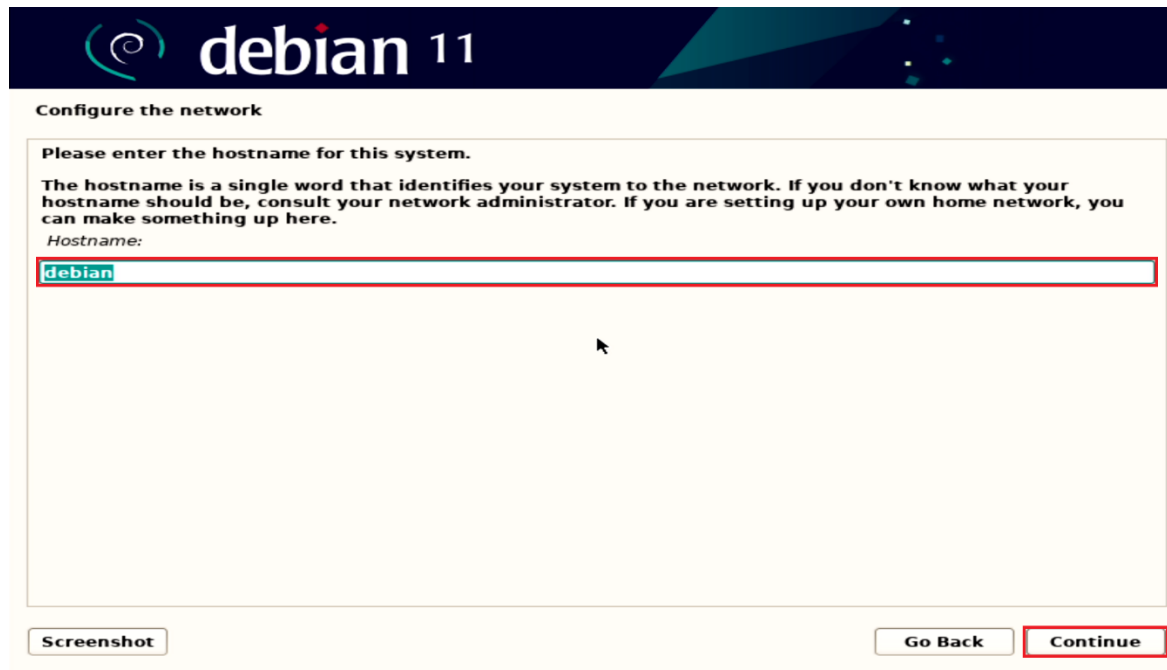

- Lenovo
- Enter a domain name and select Continue. If there is no domain in the environment just leave it blank.

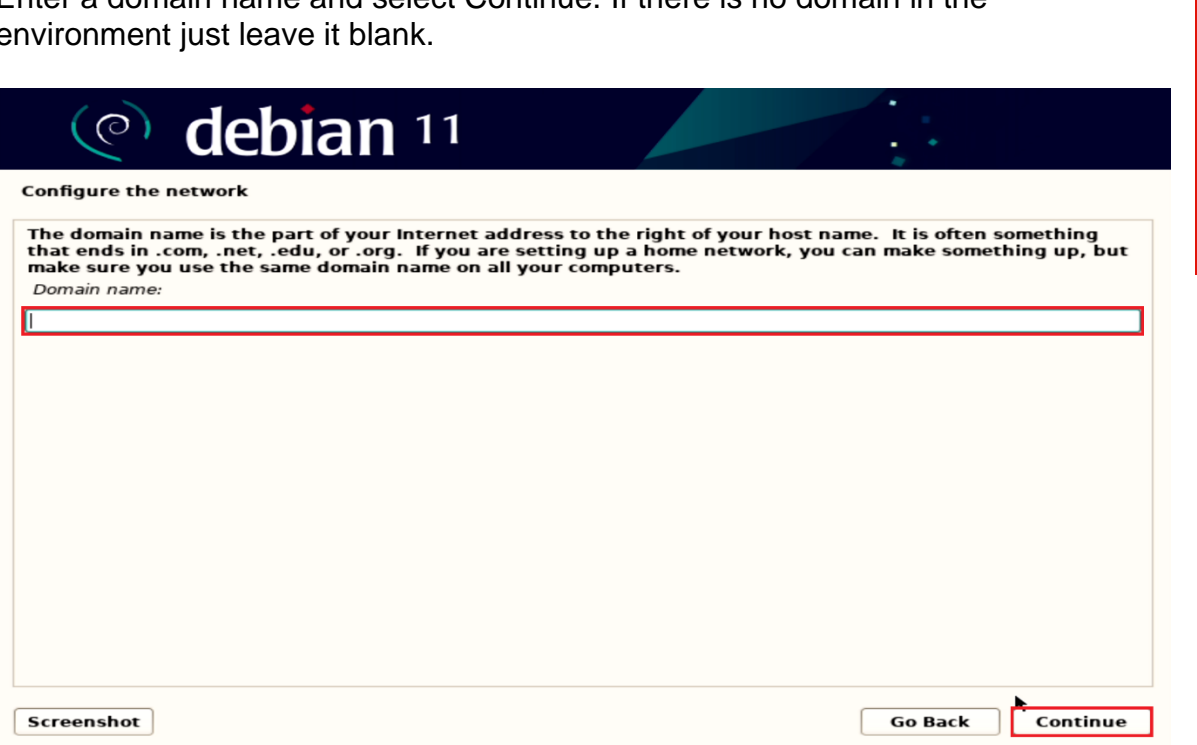

• Set a root password and select Continue.

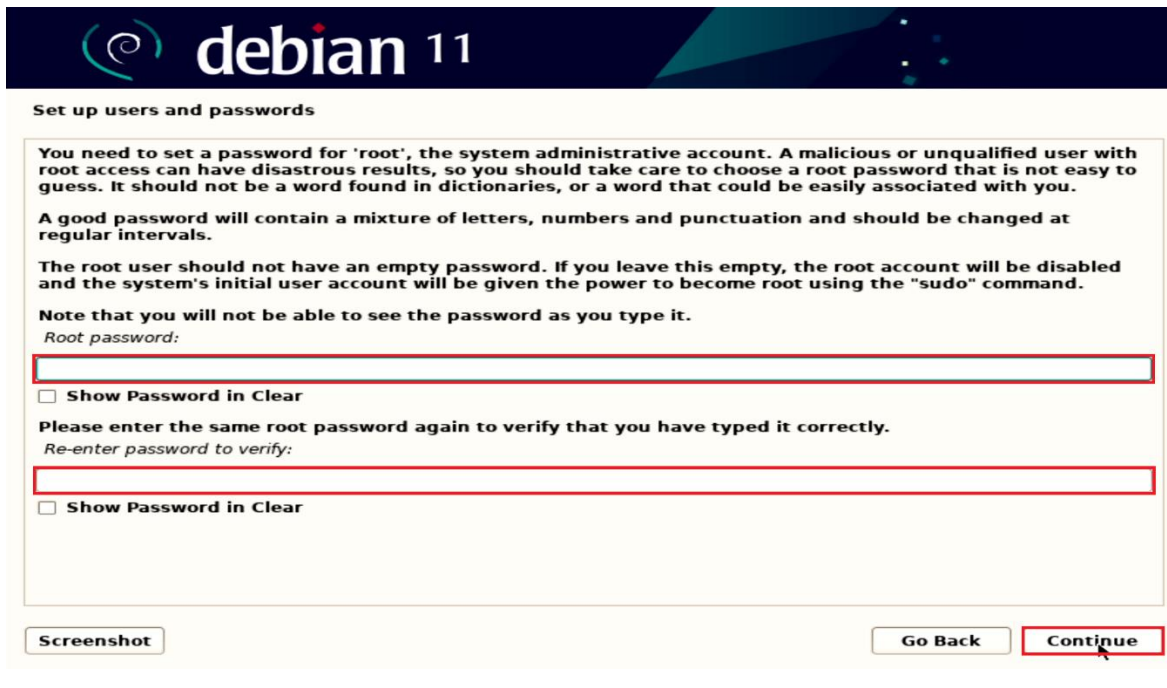

Lenovo

• Enter a full name for the user and select Continue.

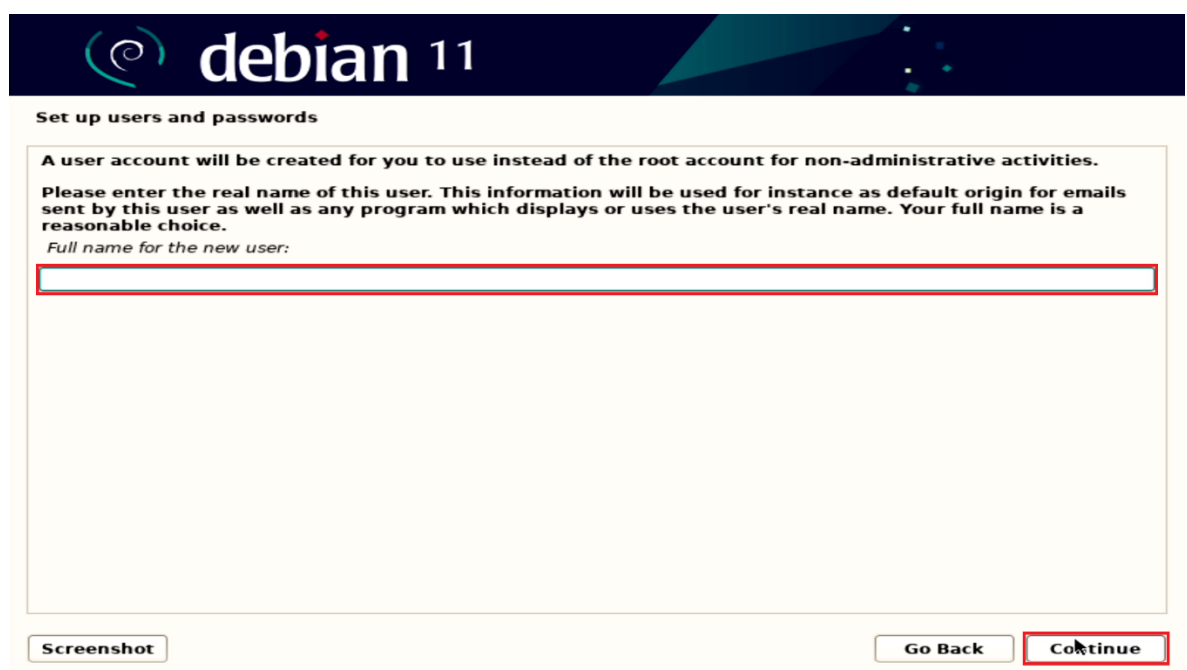

• Enter a username to create a user and press Continue.

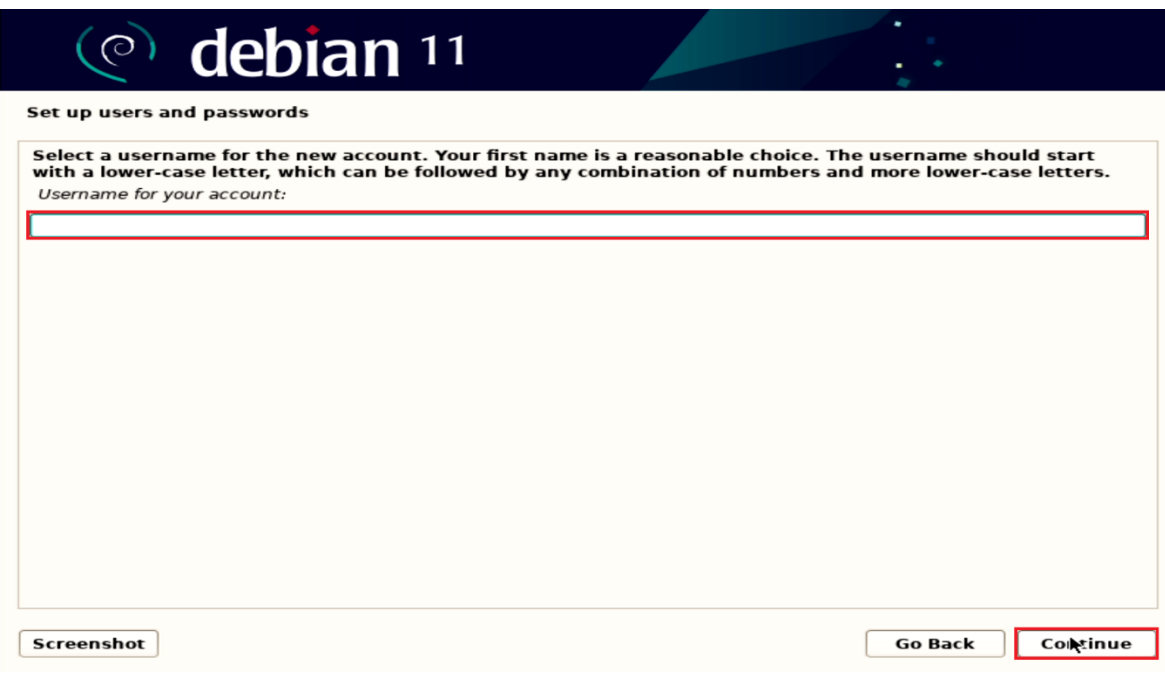

- Lenovo
- Create a strong password for the newly created user and press Continue.

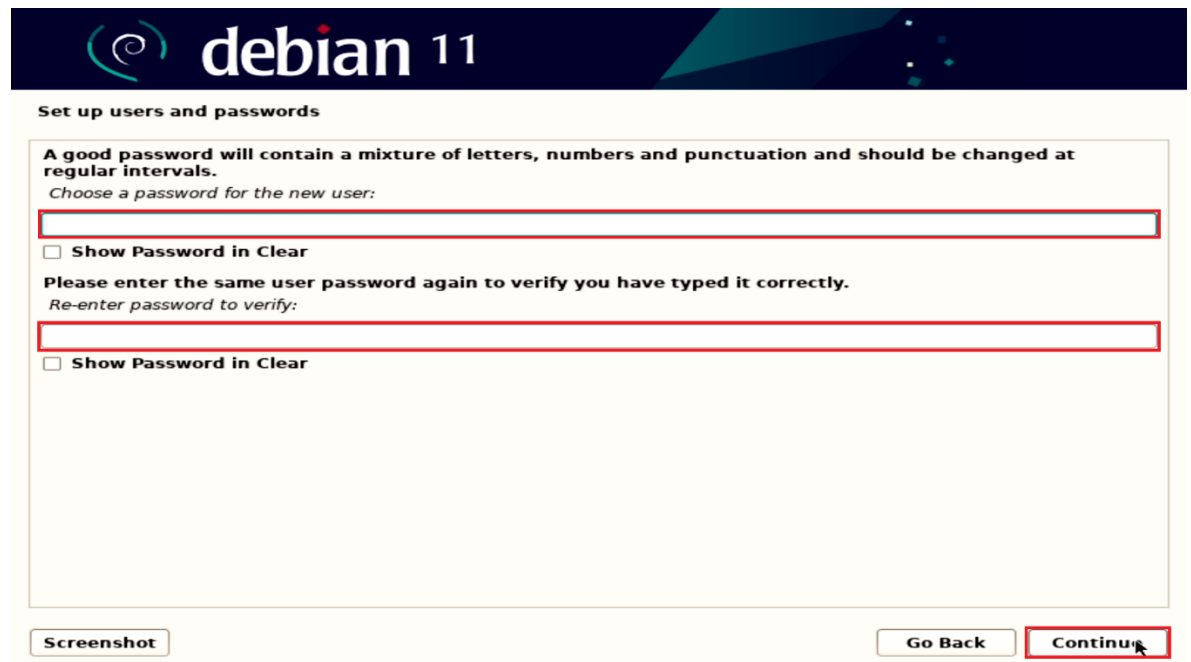

• Select an appropriate time zone to configure the clock and press Continue.

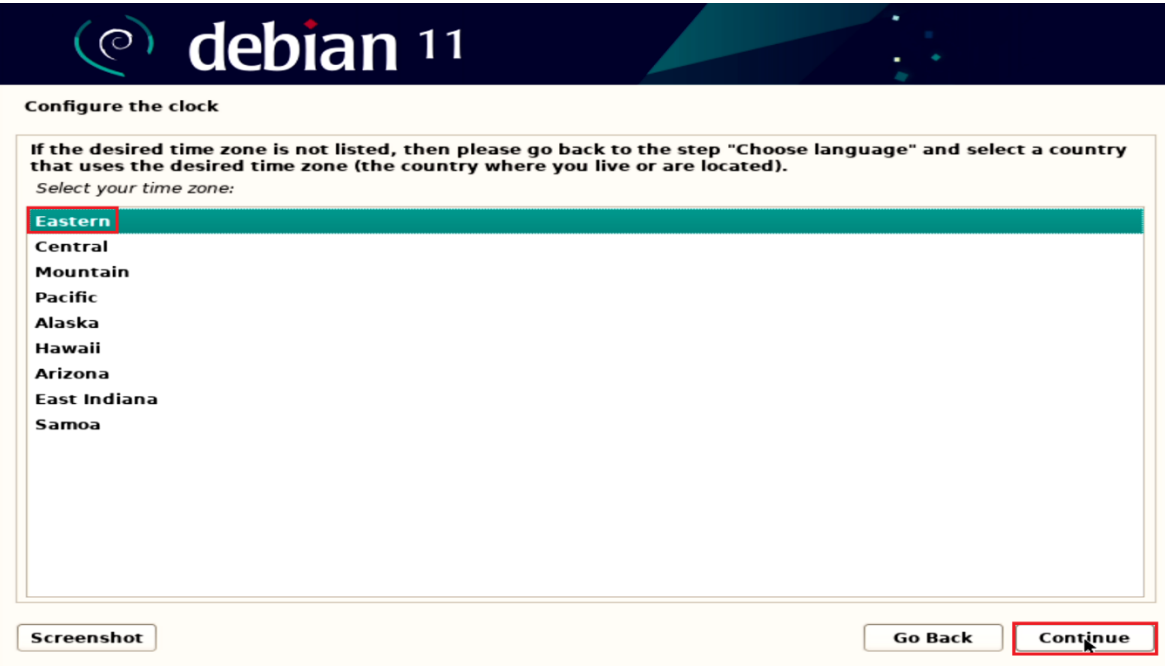

• Choose an appropriate option for partitioning the disk. If the user selects "Guided – use entire disk", Debian will erase the content and use the entire disk for OS installation.

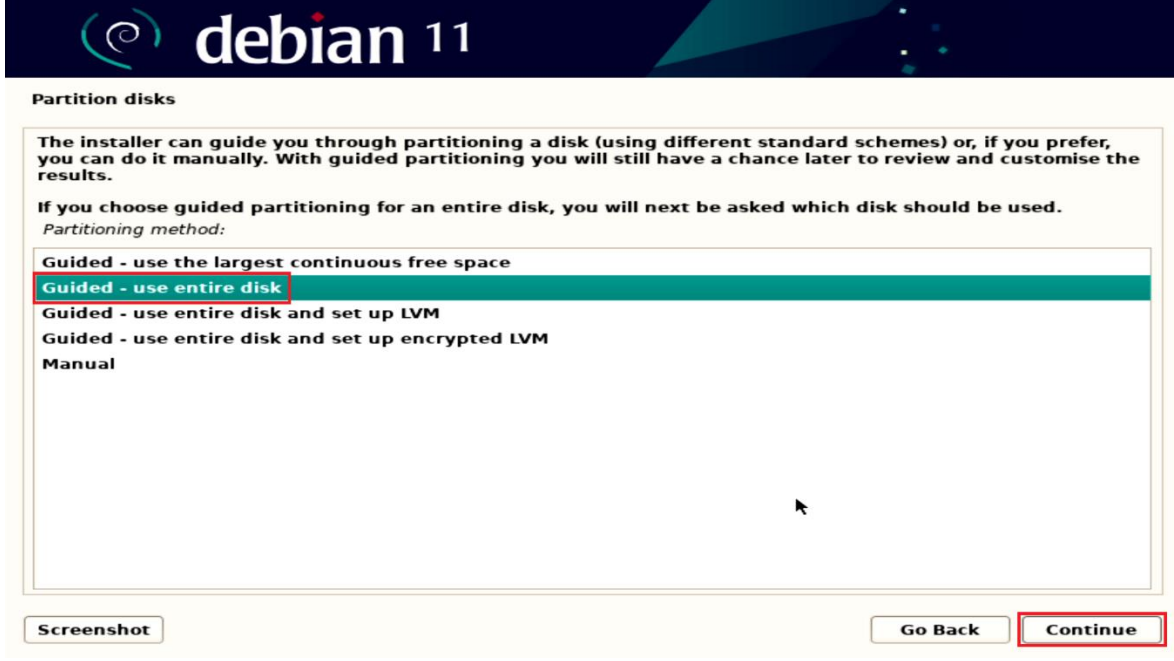

• Select disk to partition and press Continue.

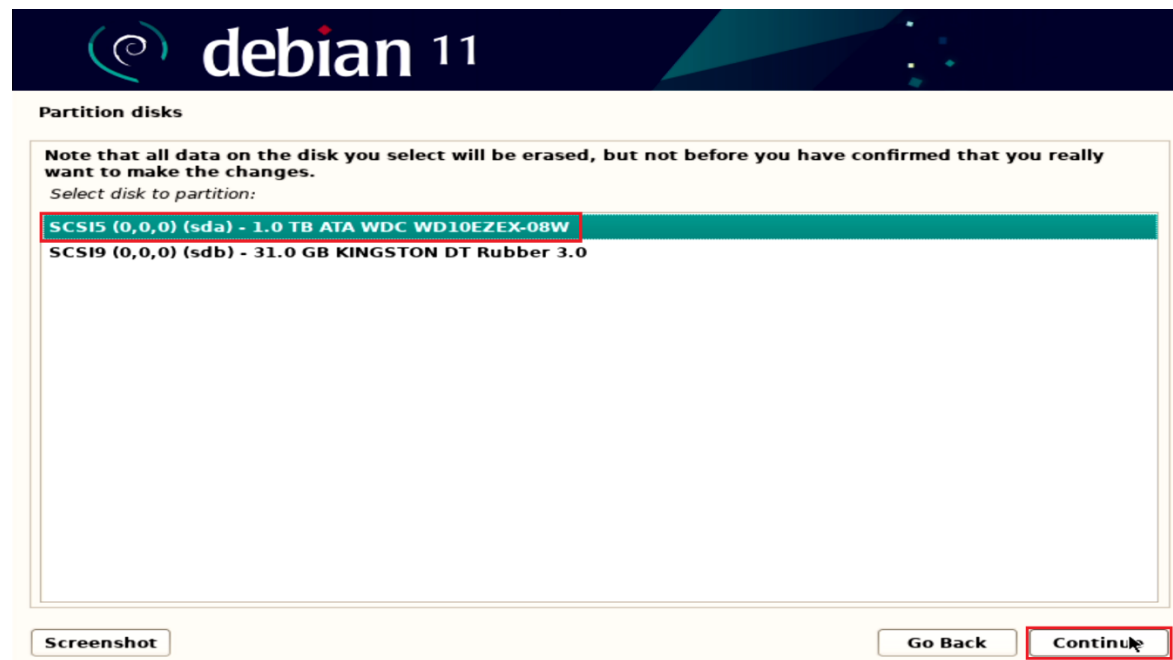

• Select "Finish partitioning and write changes to disk" option after confirming the partitions and press Continue.

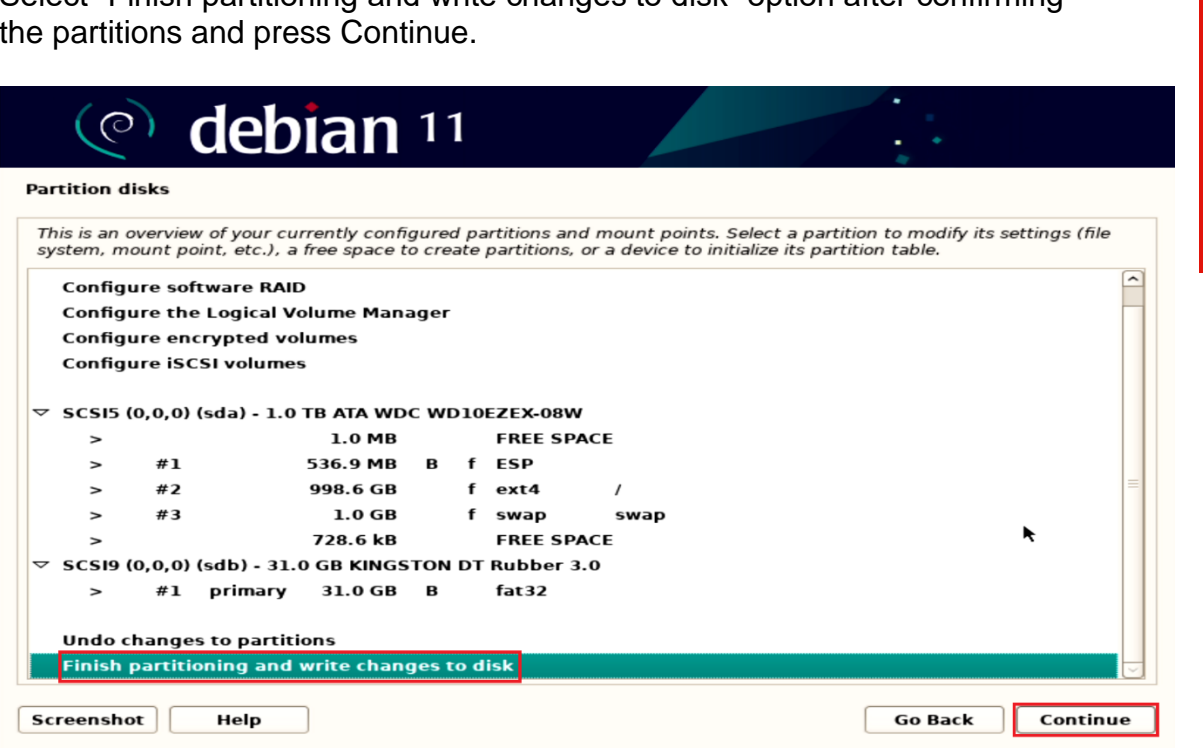

• Select "Yes" to write changes to the disk and press Continue.

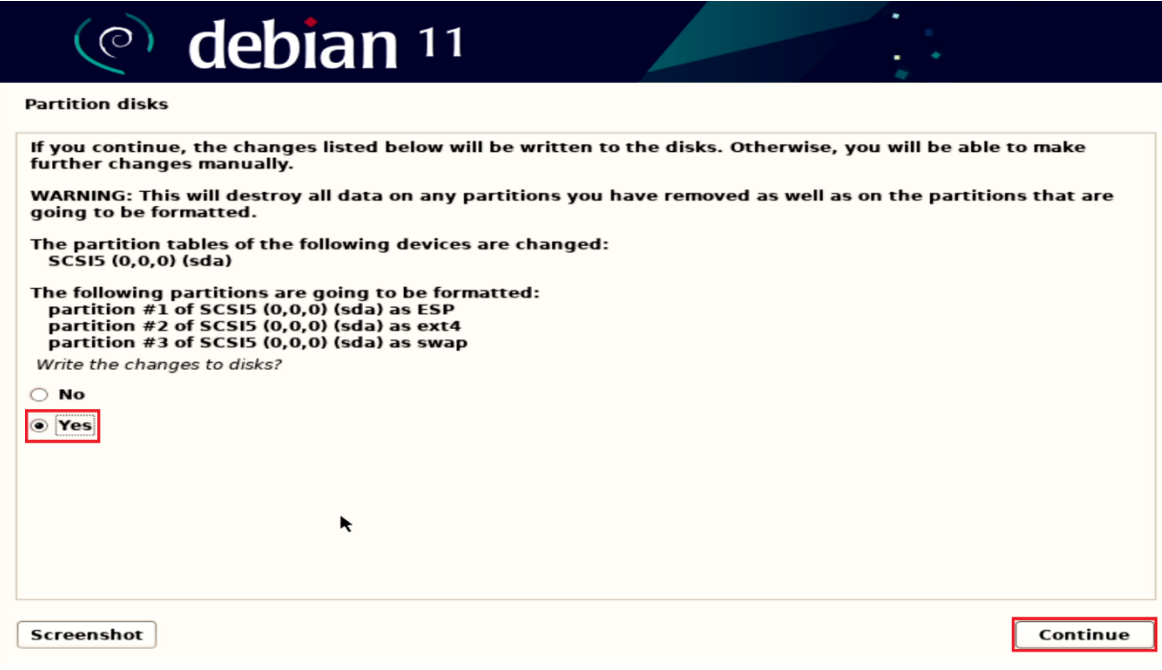

• Select "No" for network mirror and select Continue.

**Note:** Debian can be installed with a Graphical User Interface (GUI) or a Command Line Interface (CLI). To install Debian 11 with a GUI, connect the system to the internet and select "No" to continue without a network mirror. If "Yes" is selected, the system will be installed as a CLI only.

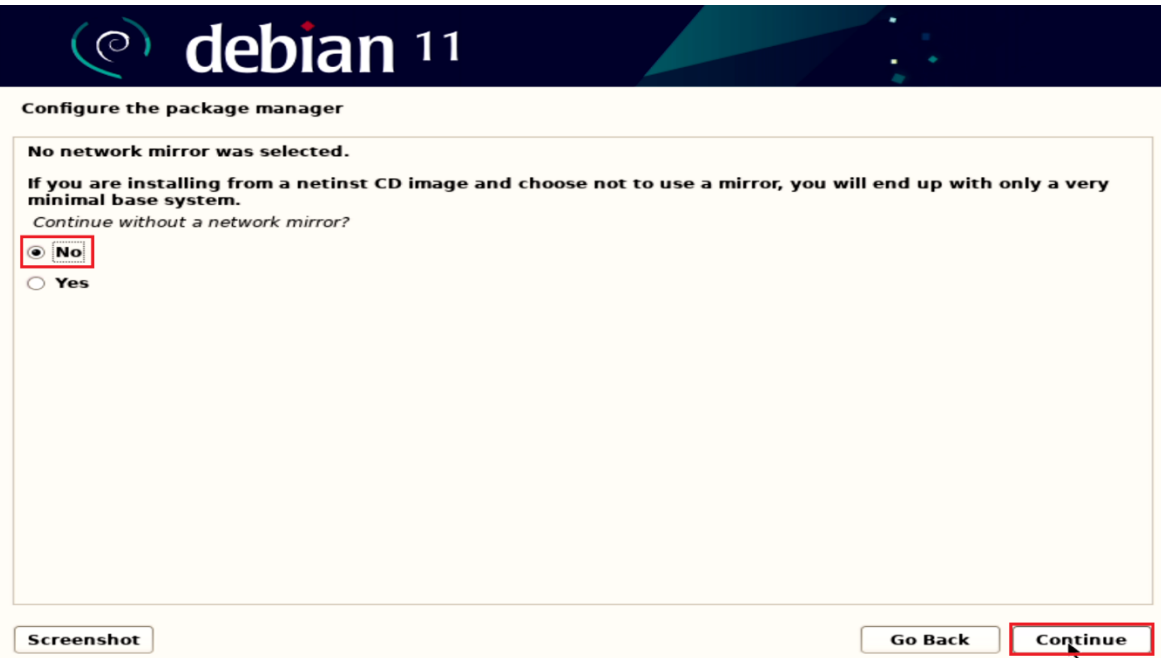

• Choose to participate or not in the package usage survey and press Continue.

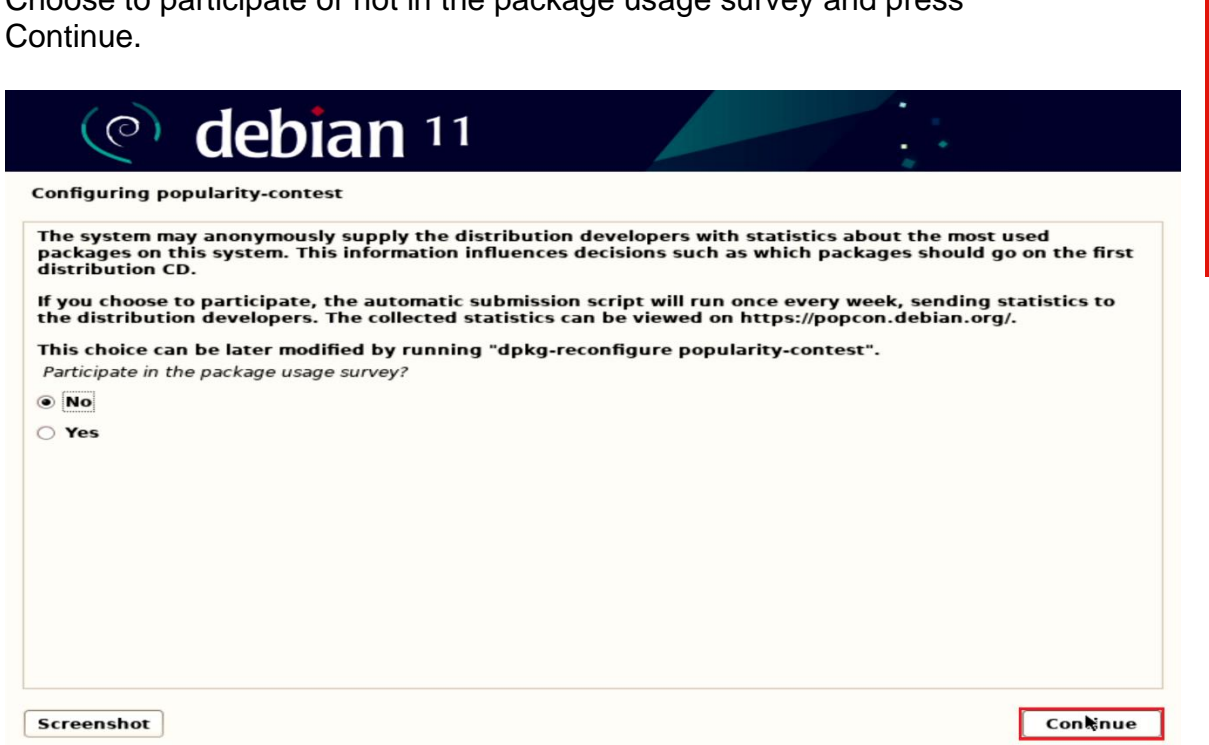

• Select the correct location and press Continue.

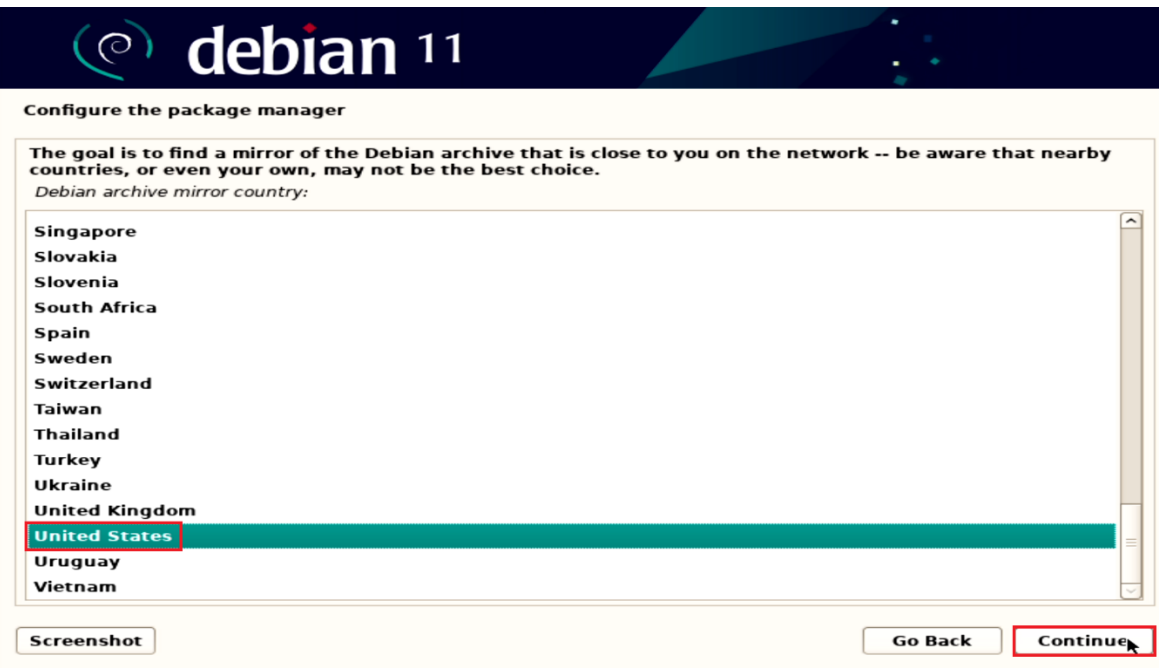

Lenovo

• Select the mirror and select Continue.

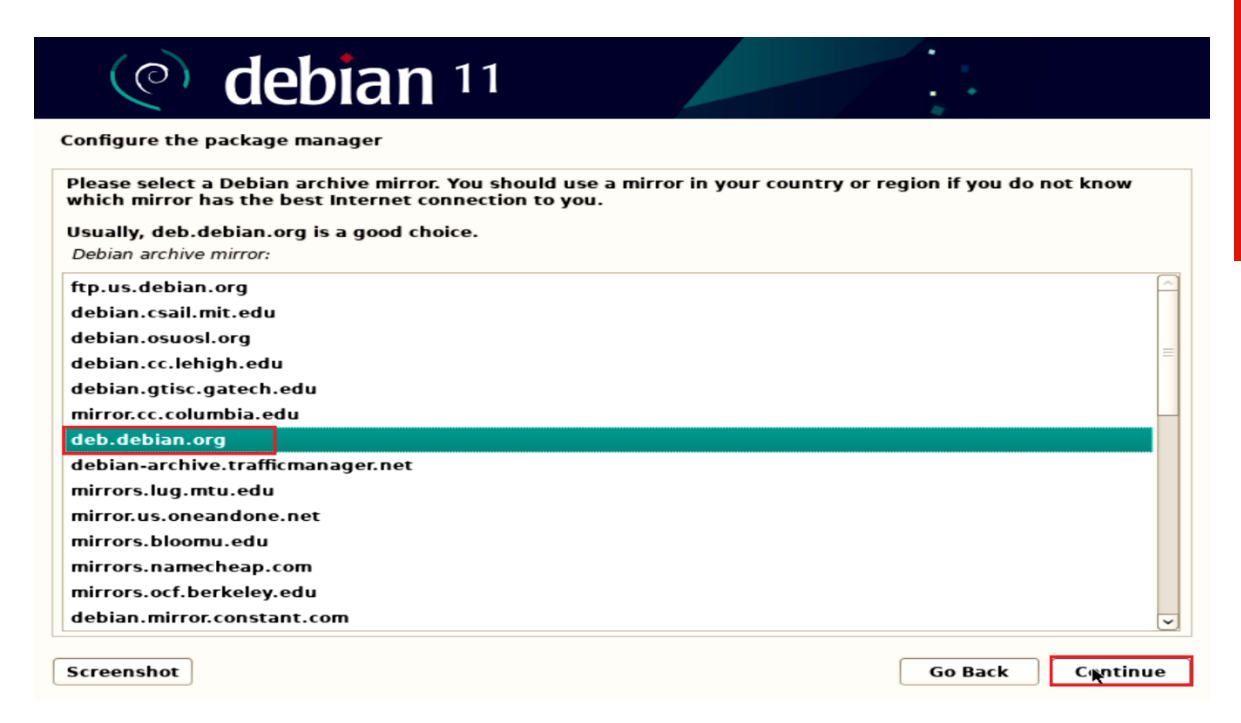

• Choose software to install from the list of software and press Continue.

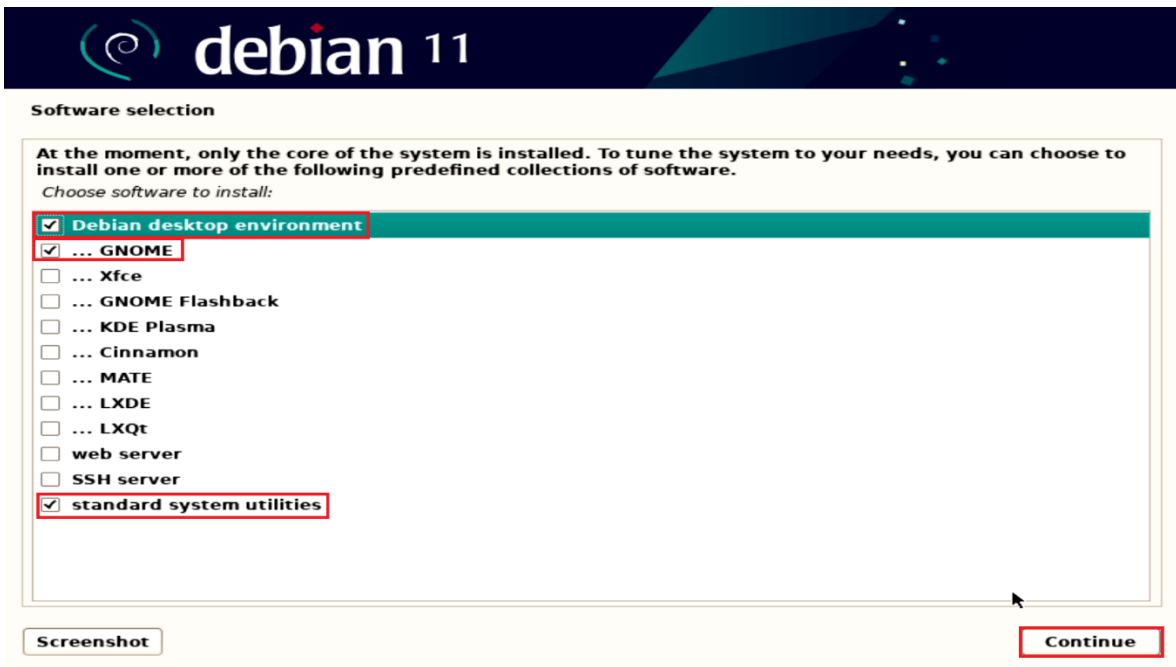

• Optionally, you can select as many of these settings as you would like, for this installation process will be selected default software.

Lenovo

• Remove the installation media and reboot the system by pressing Continue.

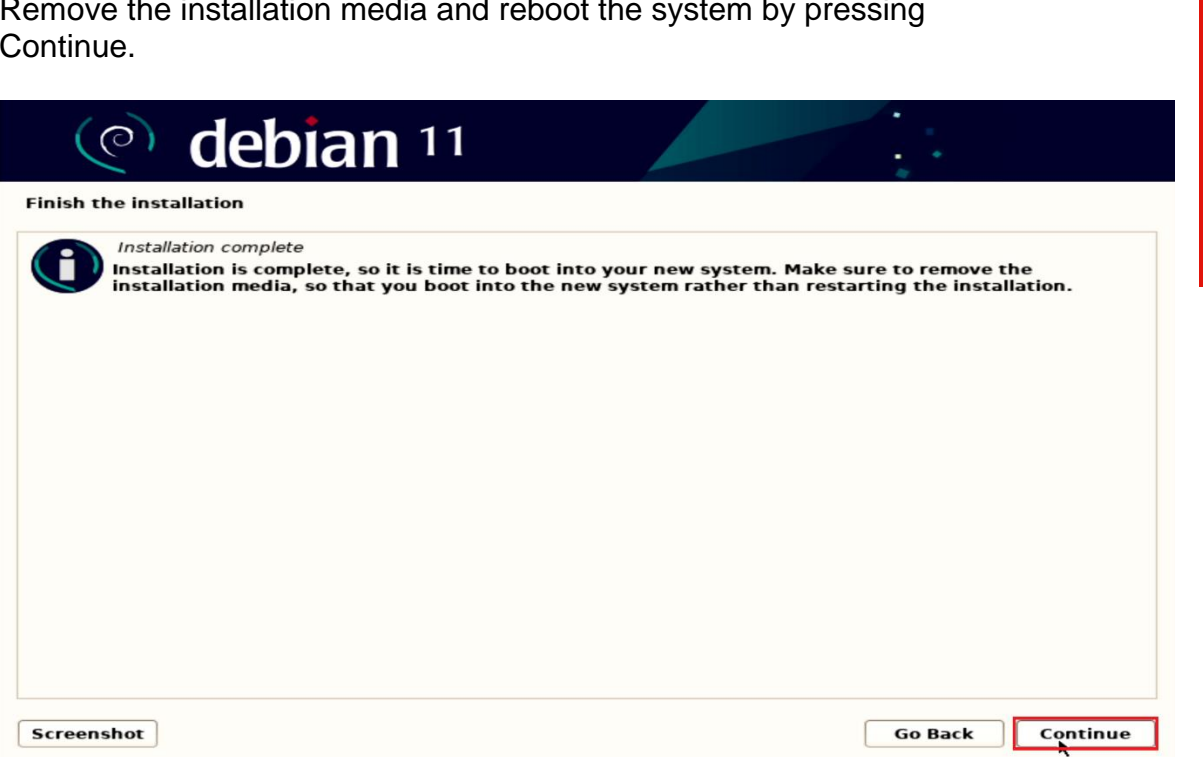

# <span id="page-18-0"></span>Section 3 – Wireless Connection

Before the next steps ensure you have connected to LAN network.

To install the Wifi drivers complete the next steps:

• Download the appropriate driver for your card from [https://www.intel.com/content/www/us/en/support/articles/000005511/wirel](https://www.intel.com/content/www/us/en/support/articles/000005511/wireless.html) [ess.html](https://www.intel.com/content/www/us/en/support/articles/000005511/wireless.html)

**Notes:** 1 – For this example, Intel® Wi-Fi 6 AX201 has been used. 2 - In some cases, GitHub clone\* may be needed to find all necessary files to complete the installation (for Intel AX201 file iwlwifi-so-a0-hr-b0-68.ucode need to be added to /lib/firmware).

\*GitHub clone - [https://git.kernel.org/pub/scm/linux/kernel/git/firmware/linux](https://git.kernel.org/pub/scm/linux/kernel/git/firmware/linux-firmware.git/tree/)[firmware.git/tree/](https://git.kernel.org/pub/scm/linux/kernel/git/firmware/linux-firmware.git/tree/)

• Extract the files from download file

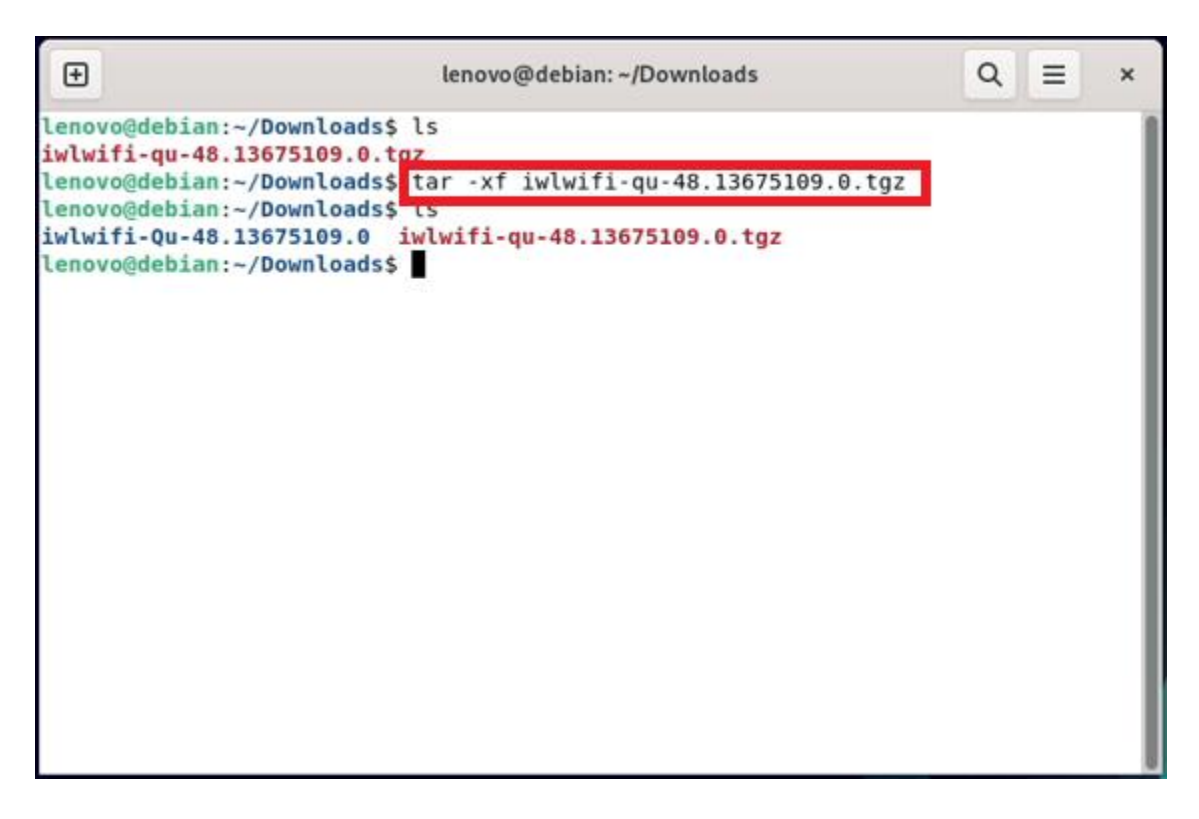

Lenovo

• Copy extracted files to /lib/firmware

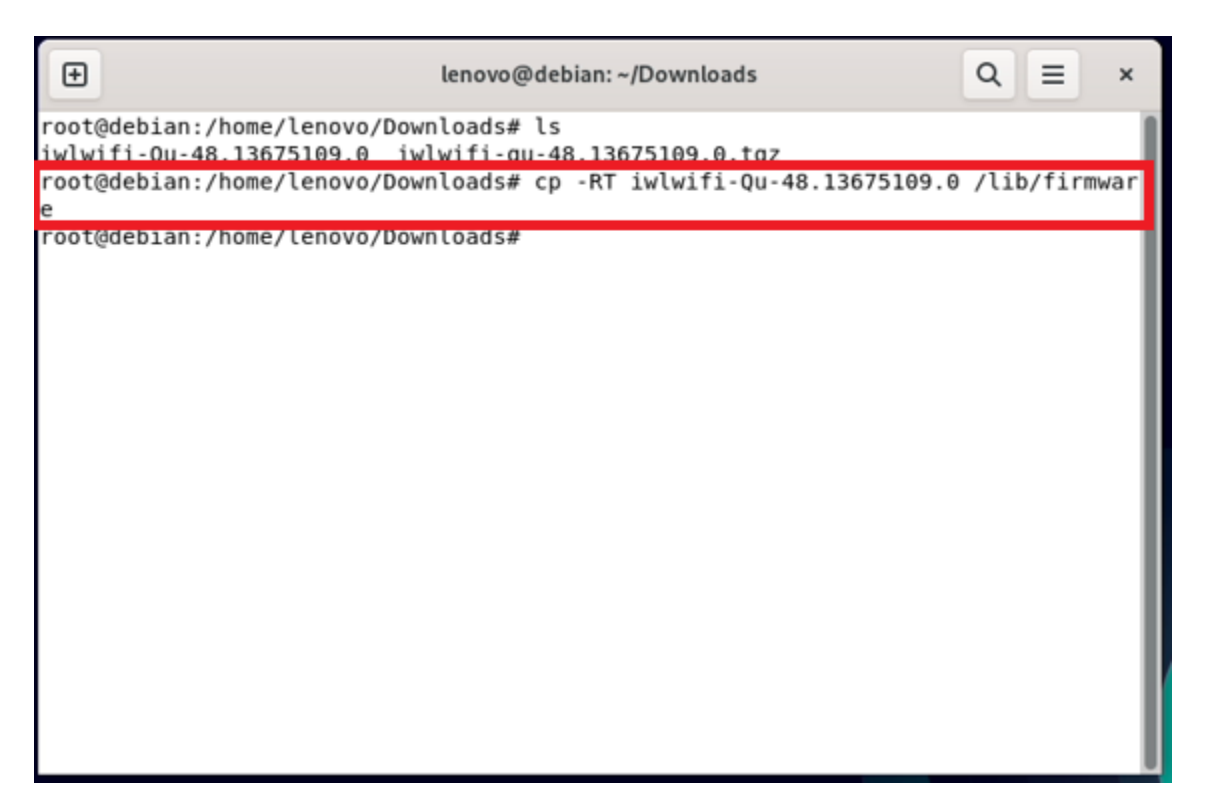

• Add "contrib" and "non-free" components to /etc/apt/sources.list.

### #Debian Sid

deb http://deb.debian.org/debian/ sid main contrib non-free

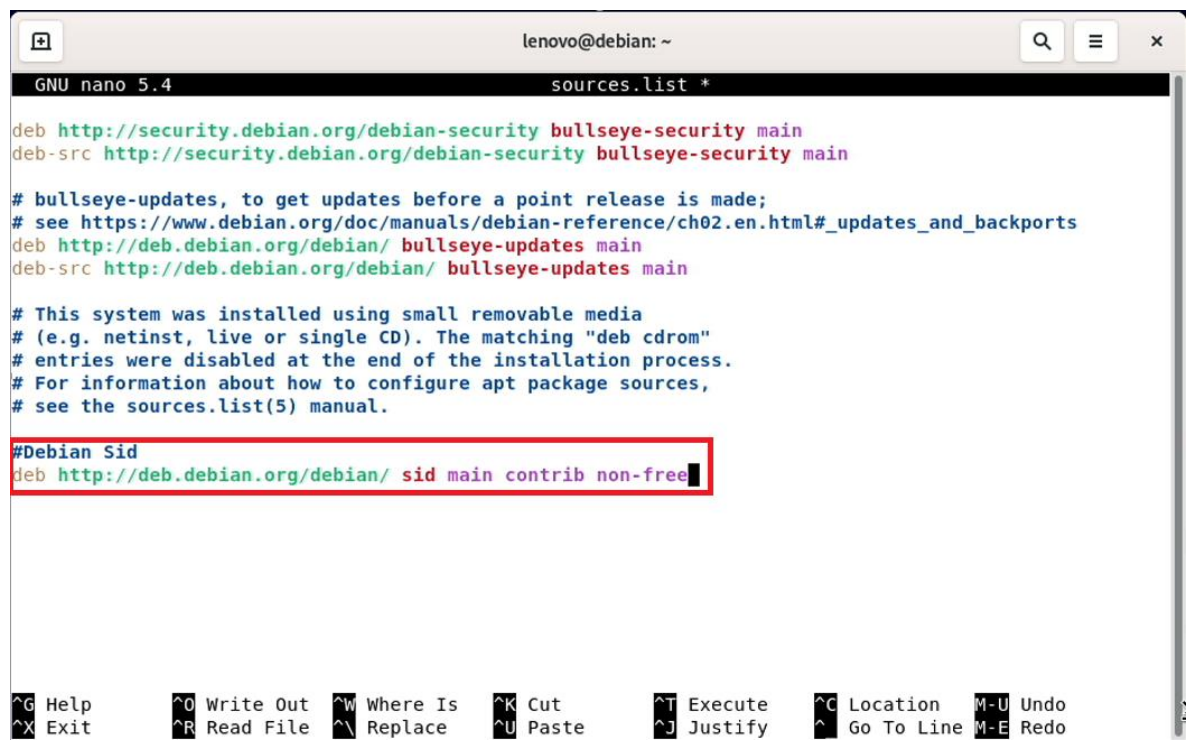

• Update the list of available packages and install the firmwareiwlwifi package: # apt update && apt install firmware-iwlwifi

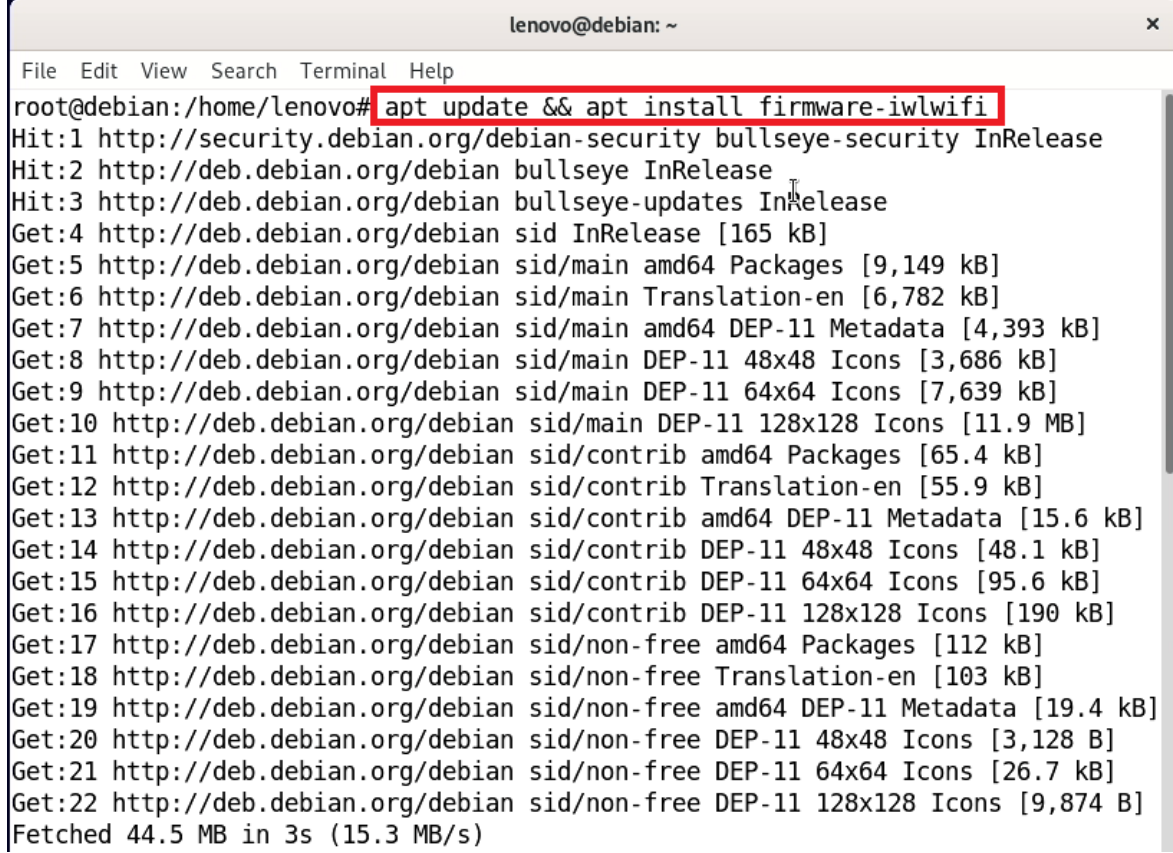

• As the iwlwifi module is [automatically loaded](https://wiki.debian.org/Modules) for supported devices, reinsert this module to access installed firmware: # modprobe -r iwlwifi ; modprobe iwlwifi

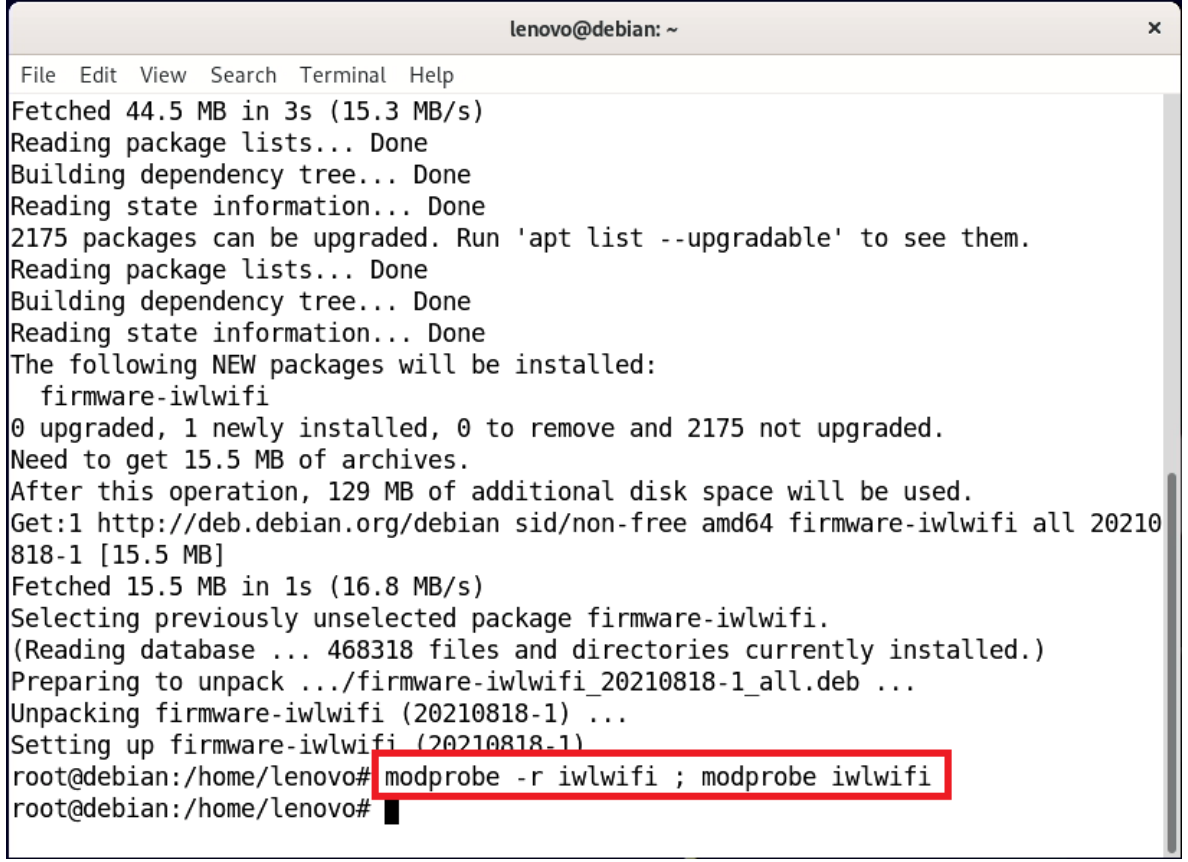

• After restart Wifi options should appear in the network manager.

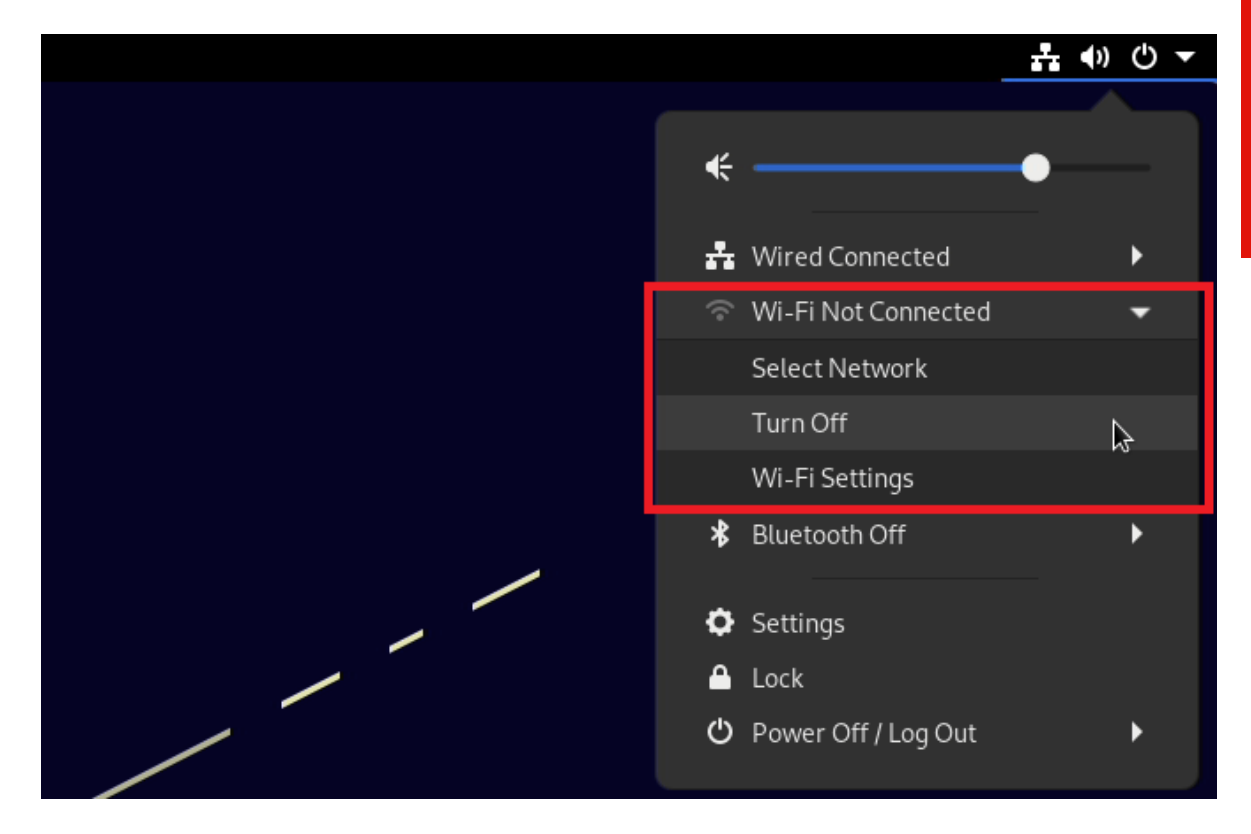

• Configure your wireless interface as appropriate.

# <span id="page-24-0"></span>Section 4 – Installing the Nvidia Graphics Driver

To get optimal performance out of the Nvidia GPU, it is a good idea to install the Nvidia graphics driver.

**Note**: Before installing the drivers, you **must** obtain the proper kernel headers for the NVIDIA driver to build with.

• Run this command, you can simply run #apt install linux-headers-amd64

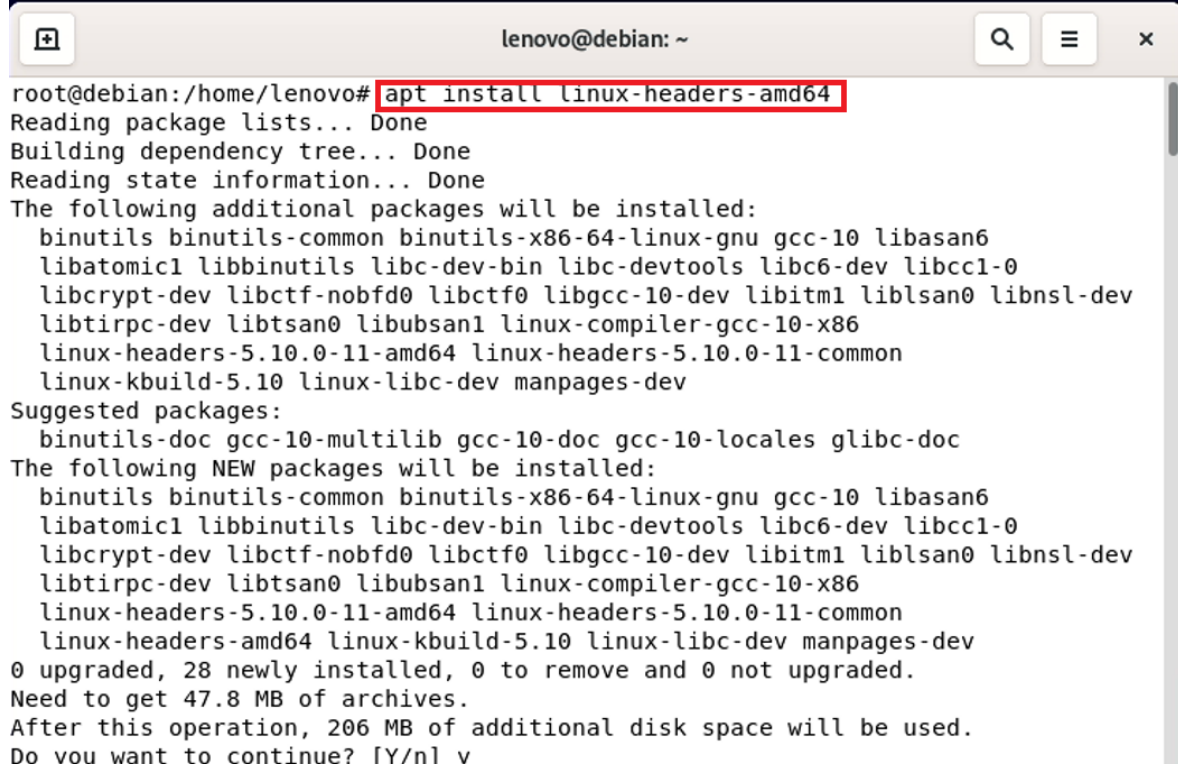

**Note**: If you're using the kernel from [Debian Backports:](https://wiki.debian.org/Backports)

Add bullseye-backports as an additional new line to your /etc/apt/sources.list, for example:

### # bullseye-backports

deb http://deb.debian.org/debian bullseye-backports main contrib non-free

And run the same command but with the -t flag followed by bullseye-backports.

Lenovo

• Add "contrib" and "non-free" components to /etc/apt/sources.list.

### #Debian Sid

deb http://deb.debian.org/debian/ sid main contrib non-free

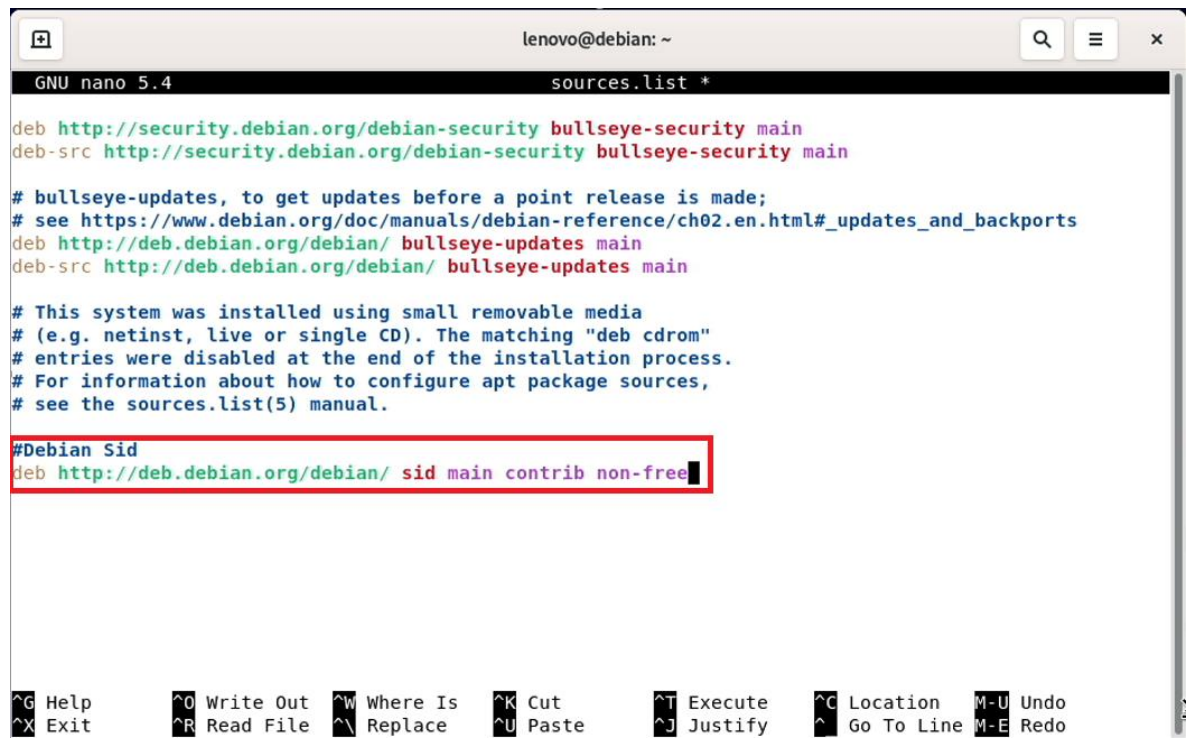

• Update the list of available packages #apt update

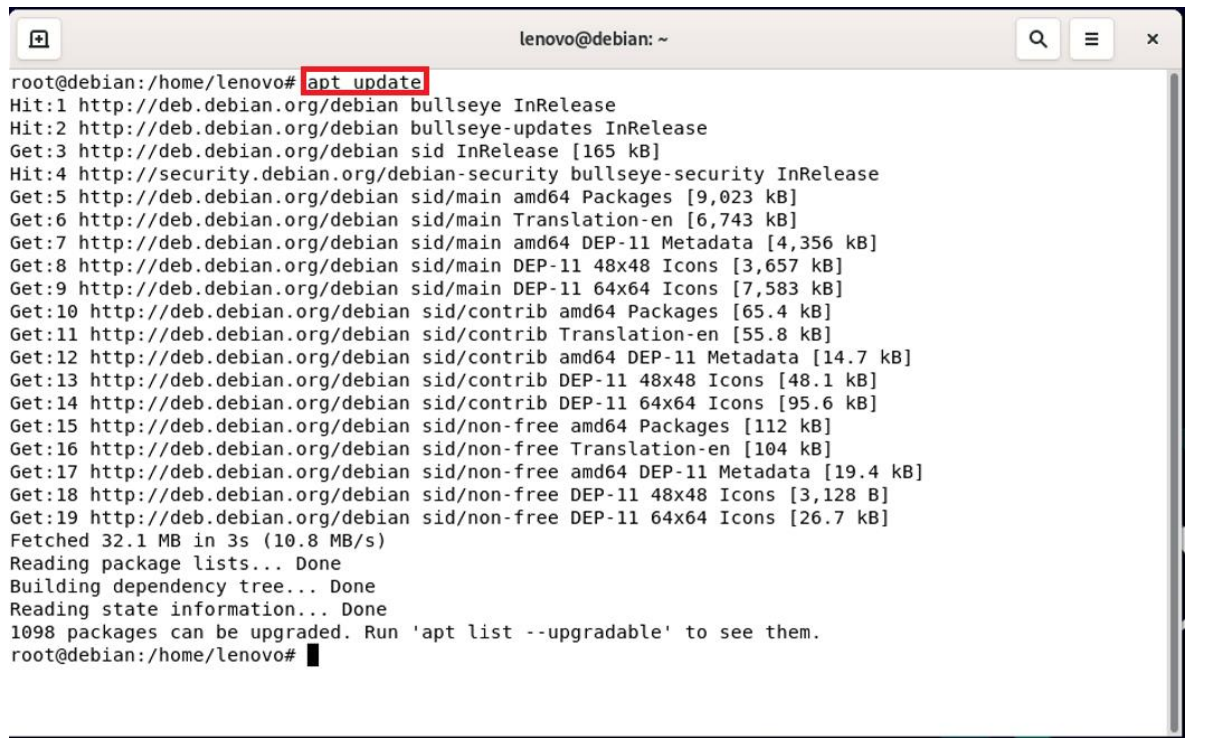

• Install Nvidia drivers #apt install nvidia-driver firmware-misc-nonfree

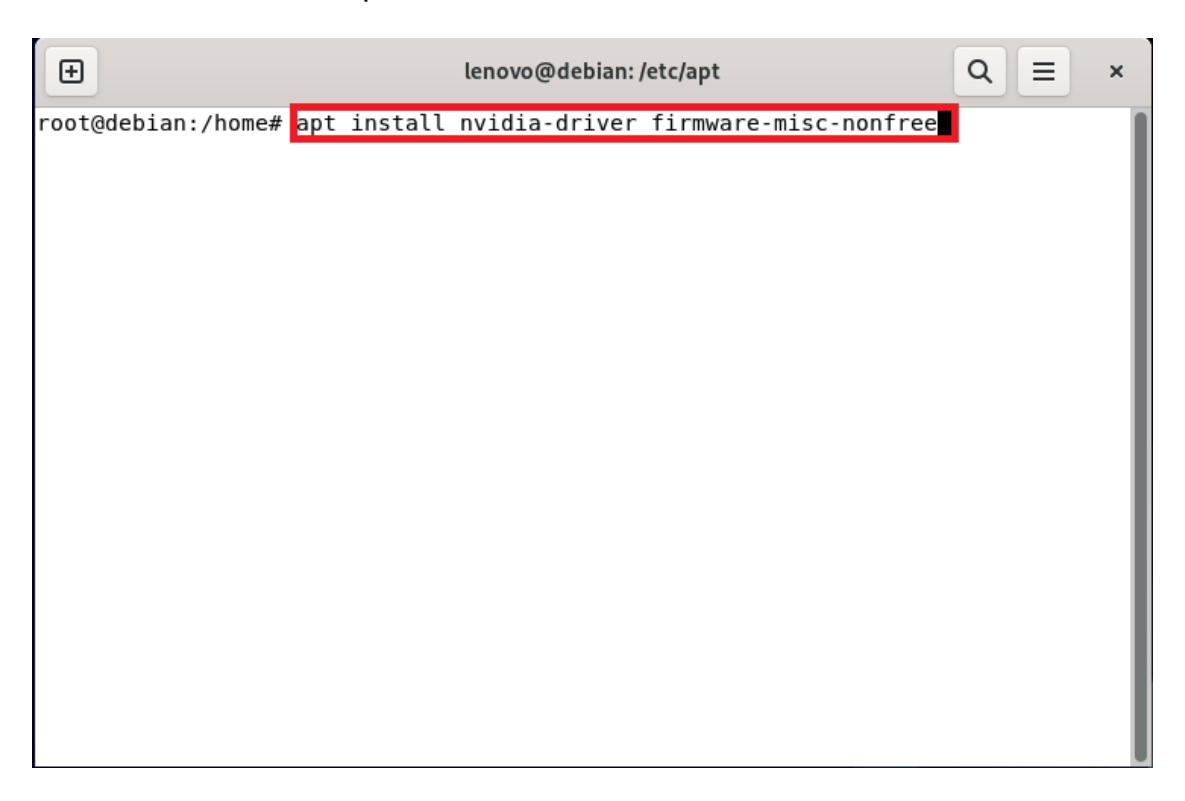

Lenovo

Lenovo

• During configuration select "Yes" to restart services during package upgrades without asking

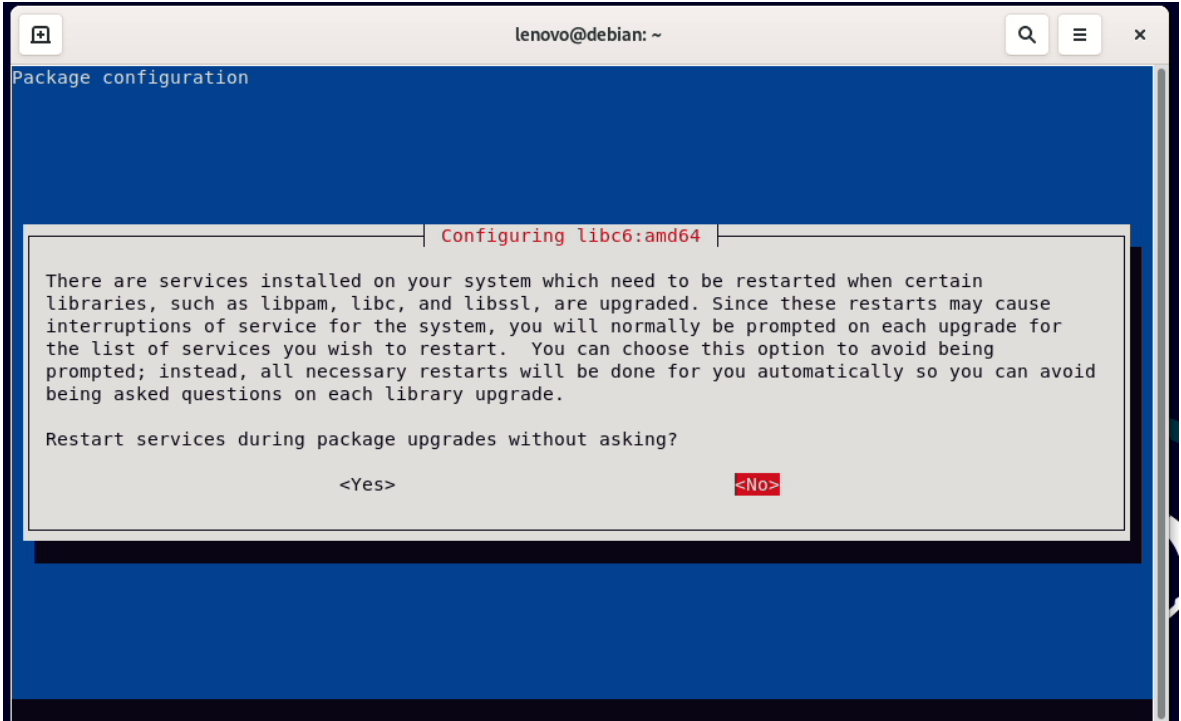

• Then click "OK"

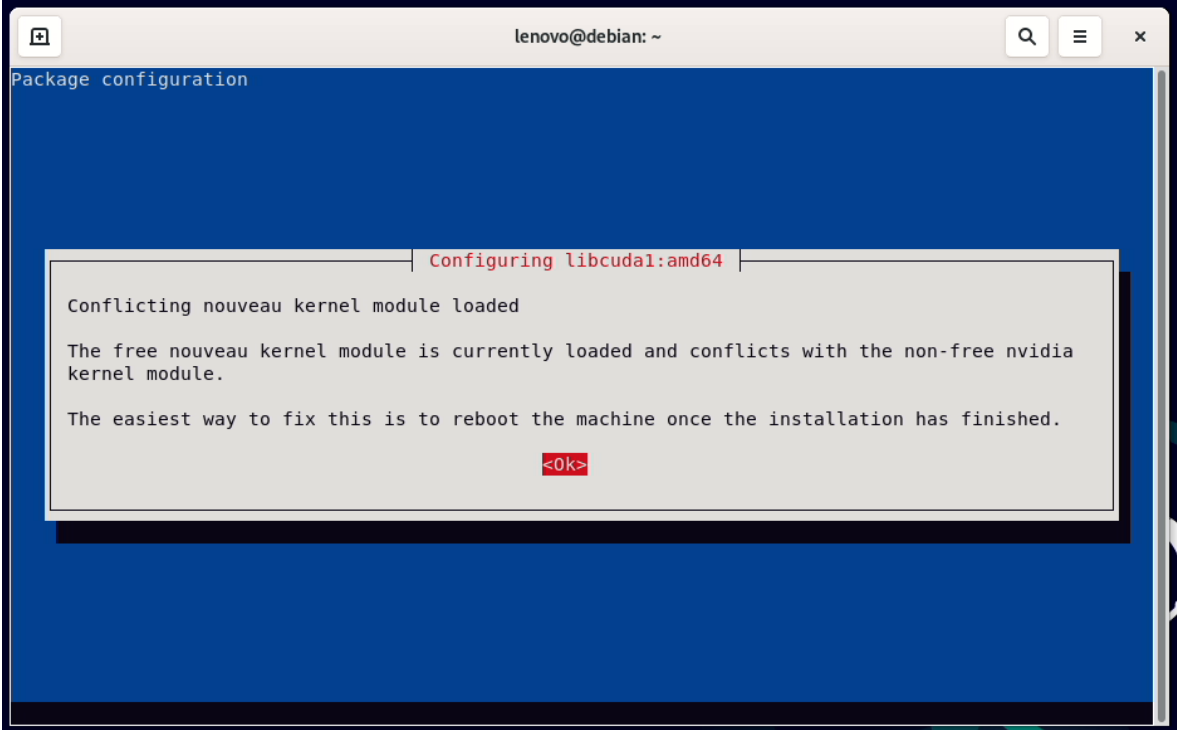

• Restart your system to load the new driver.

In case you desire to install a specific Nvidia driver please follow the next steps:

- Download the latest Nvidia graphics driver for the appropriate Nvidia GPU from [www.nvidia.com/download](file:///C:/Users/apanteleev/Downloads/www.nvidia.com/download)
- To get the Nvidia driver running, we will need to blacklist the nouveau driver. Follow the steps below:
	- o Log in as root: su
	- o Open blacklist.conf file: nano /etc/modprobe.d/blacklistnouveau.conf
	- o Blacklist nouveau driver by writing: blacklist nouveau options nouveau modeset=0

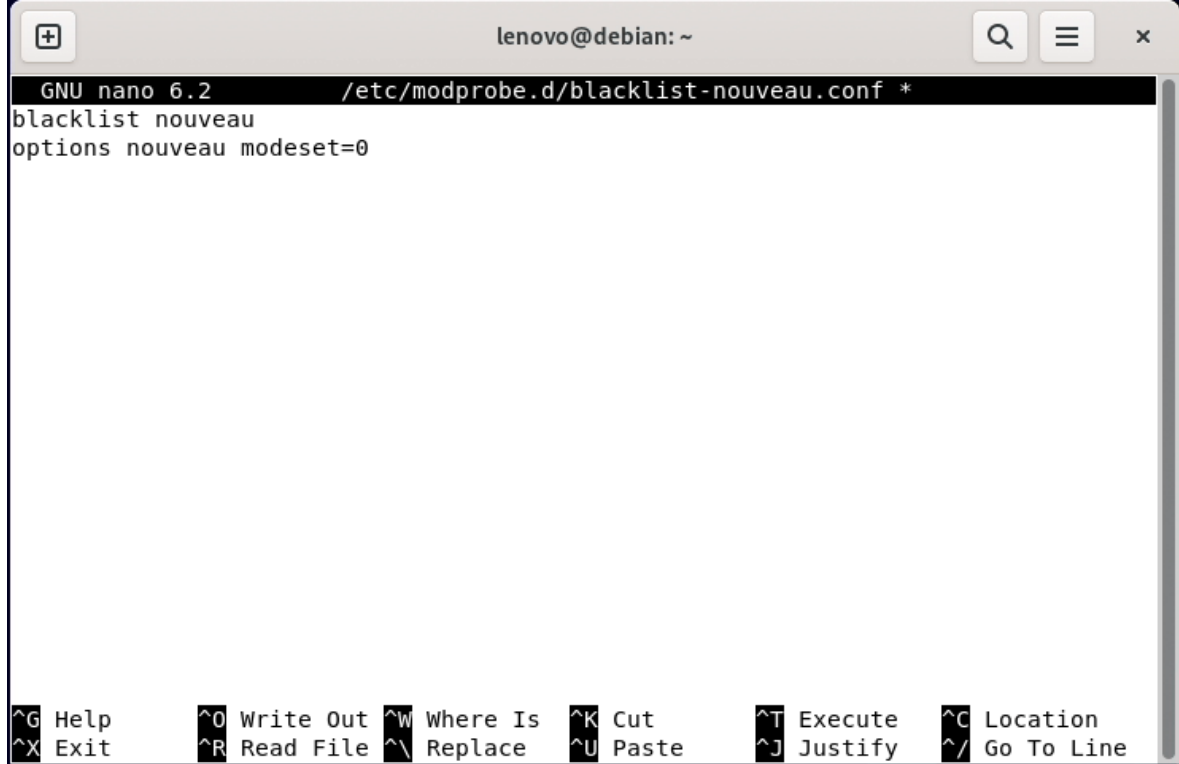

• Run the command: update-initramfs -u

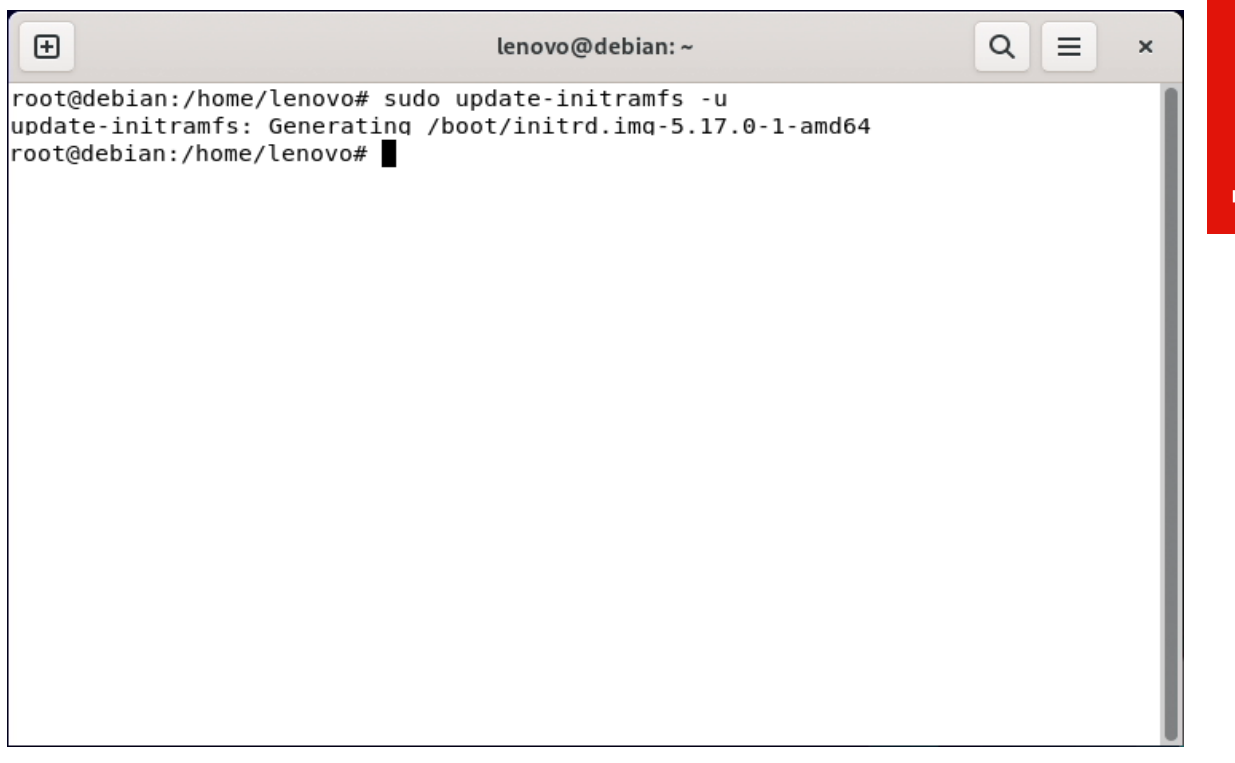

• Stop x-windows by using the command: systemctl set-default multiuser.target

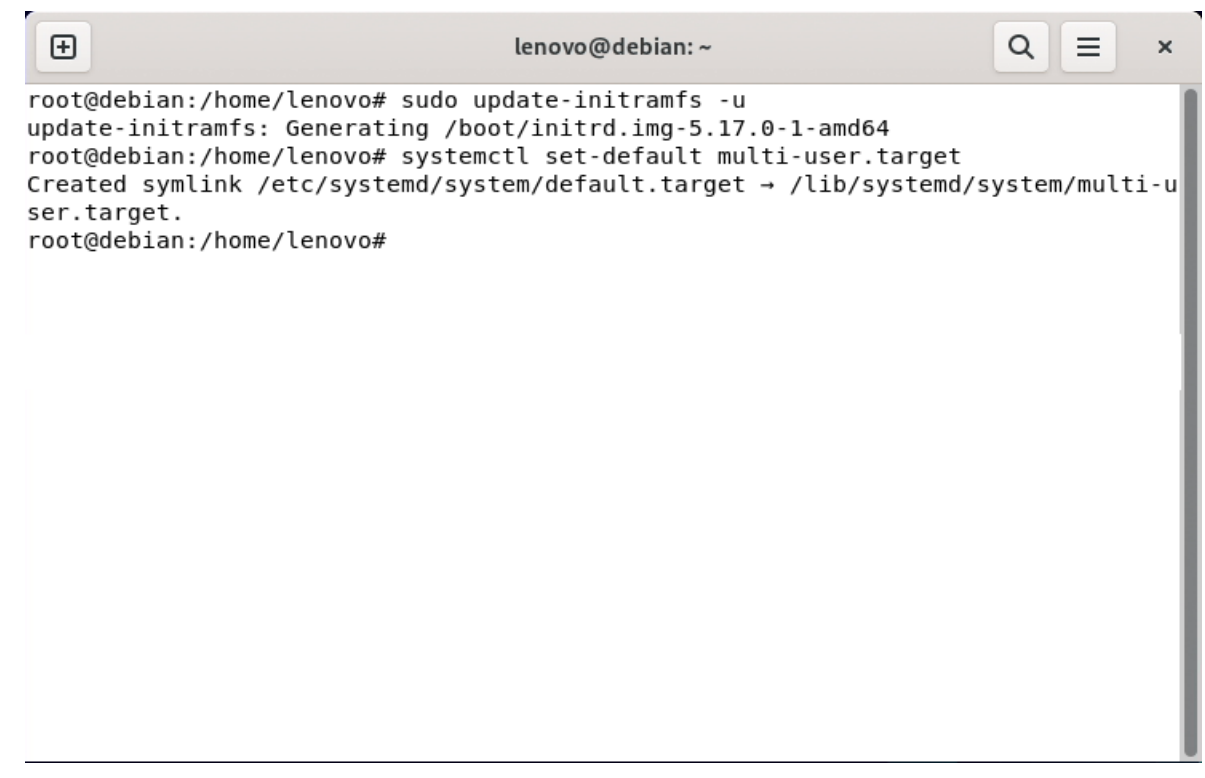

- Then restart restart the system by: systemctl reboot
- Log in as root and redirect to the directory where the Nvidia driver is located.

root@debian:/home/lenovo# cd Downloads root@debian:/home/lenovo/Downloads# ls NVIDIA-Linux-x86\_64-510.73.05.run /oot@debian:/home/lenovo/Downloads

• Run the Nvidia installer by: bash NVIDIA-Linux-x86\_64-390.144.run

root@debian:/home/lenovo# cd Downloads<br>root@debian:/home/lenovo/Downloads# ls NVIDIA-Linux-x86\_64-510.73.05.run oot@debian:/home/lenovo/Downloads# bash NVIDIA–Linux–x86\_64–510.73.05.run~ • Select Continue installation.

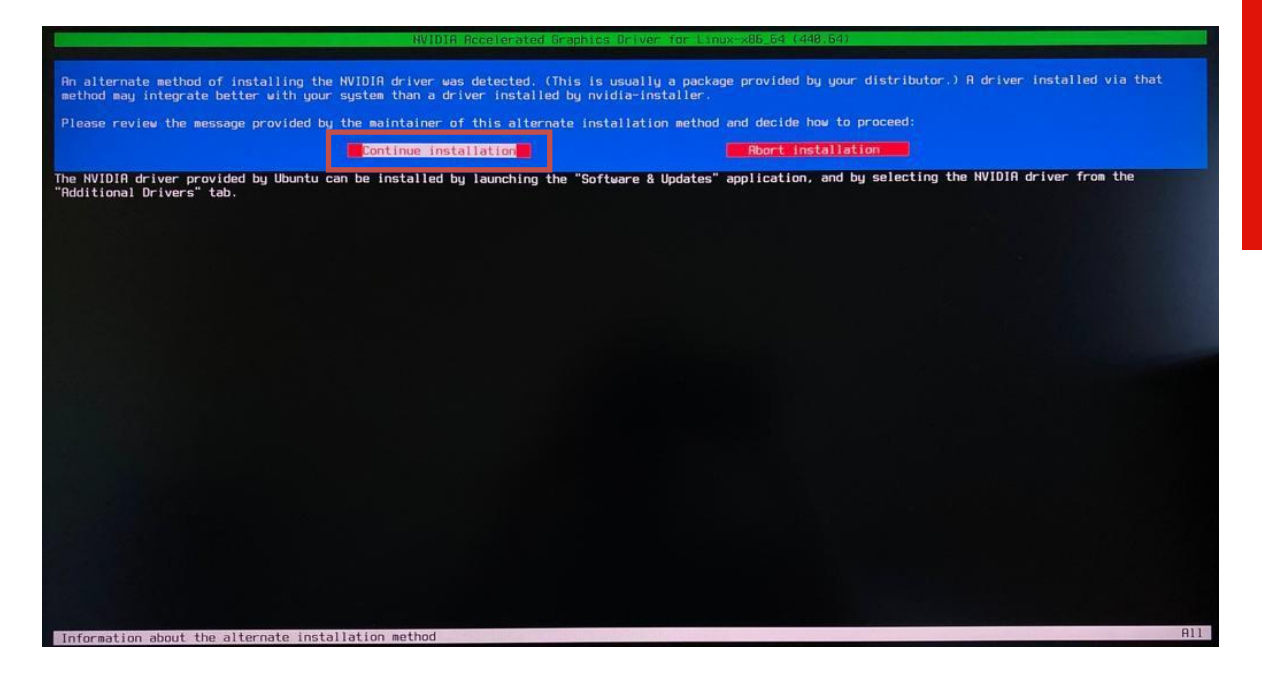

• Wait until the kernel modules are completely built.

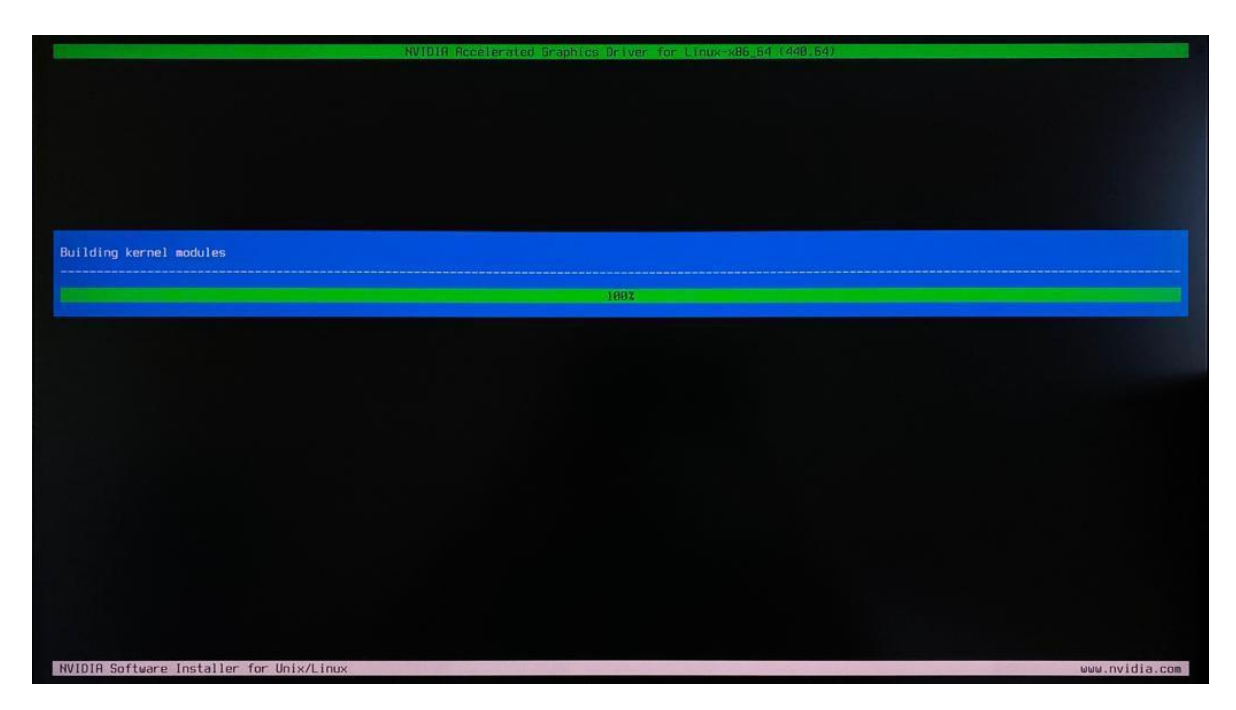

• Select Yes for installing 32-bit compatibility libraries.

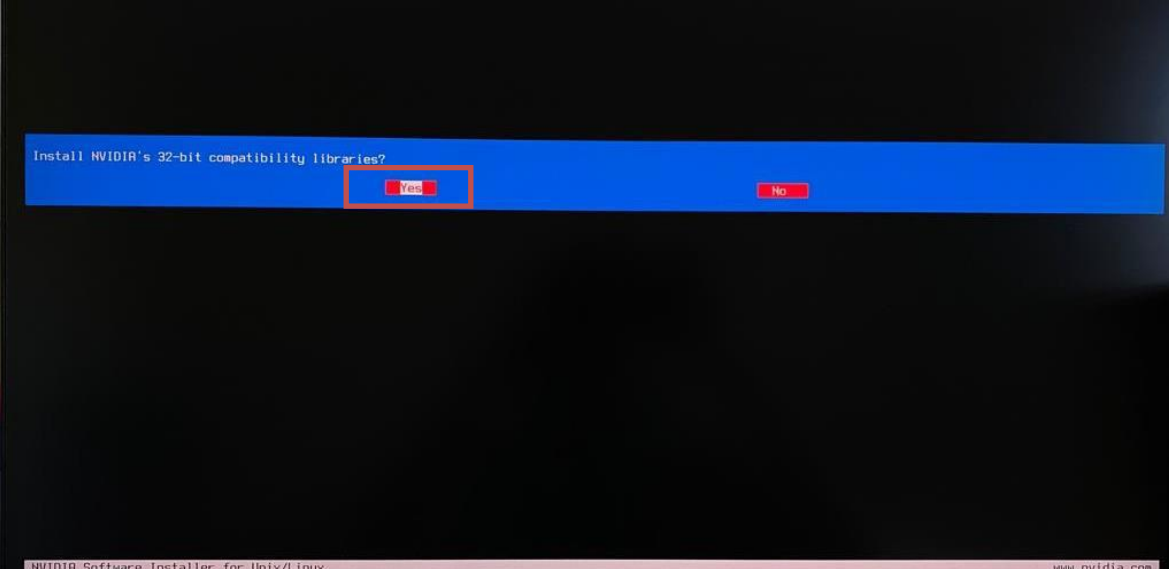

• Wait until the installation is complete.

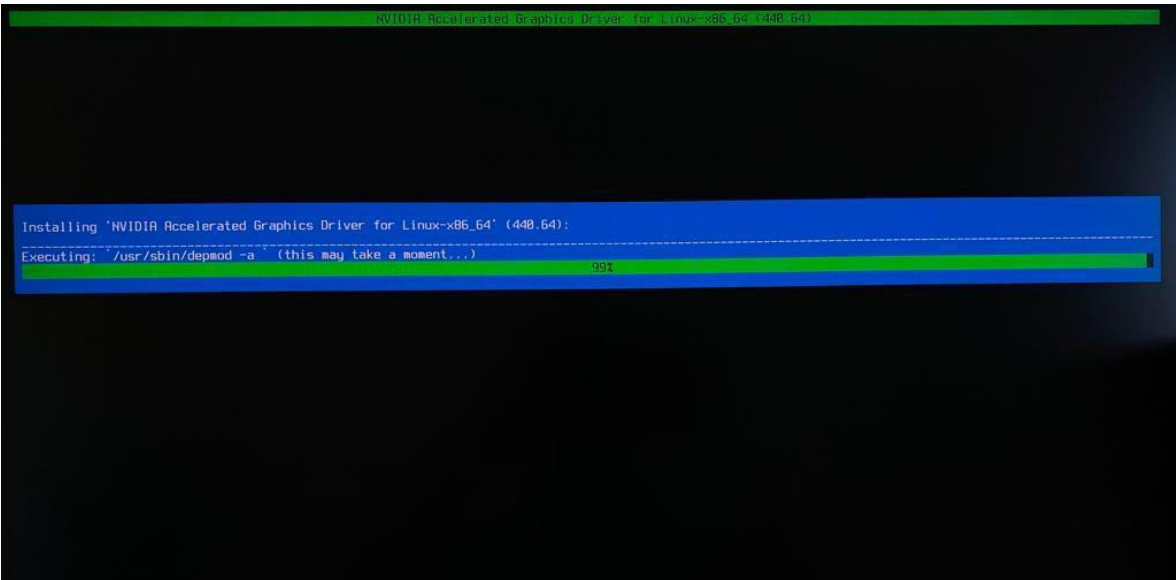

• Select Yes to run nvidia-xconfig utility to automatically update your X configuration file.

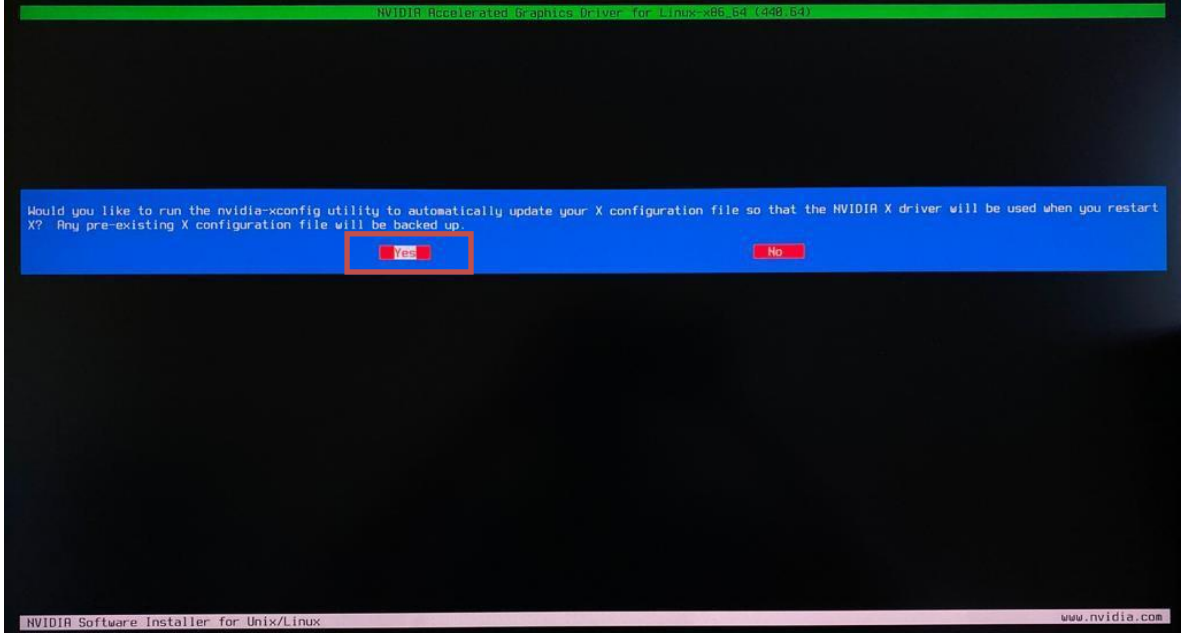

• Select OK once the X configuration file gets updated successfully.

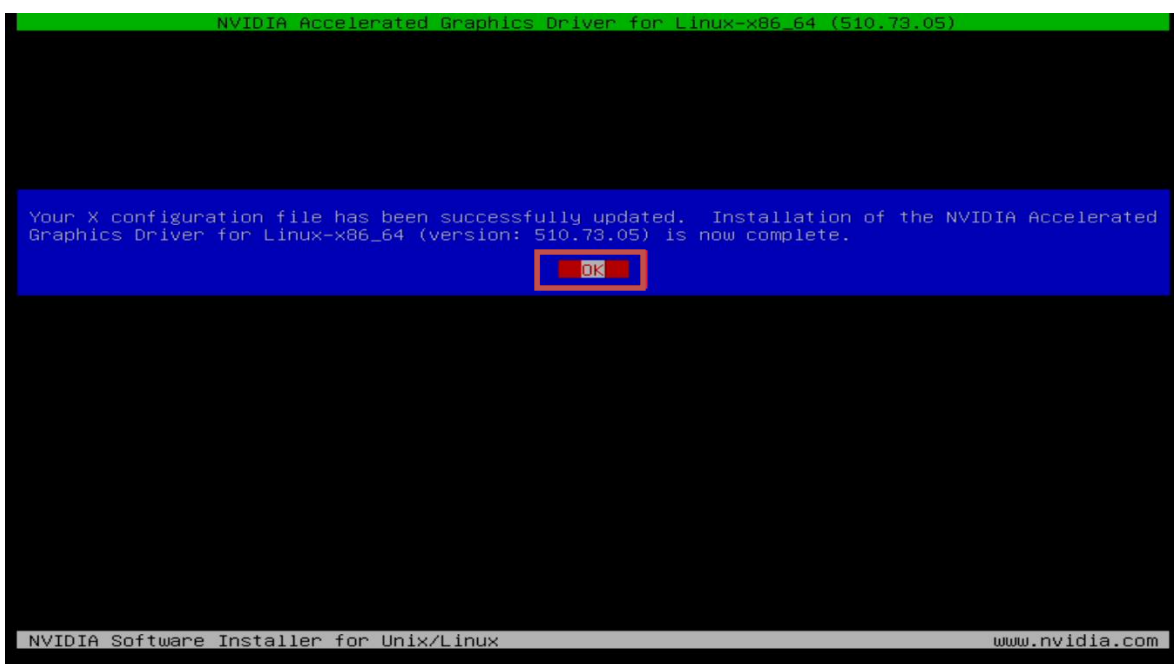

• Enable GUI by: systemctl set-default graphical.target

root@debian:/home/lenovo/Downloads# systemctl<br>Removed /etc/systemd/system/default.target.<br>Created symlink /etc/systemd/system/default.ta default graphical.target set /lib/systemd/system/graphical.target. systemd/system/default.target

• Execute the following command to verify the Nvidia driver is loaded: nvidiasmi

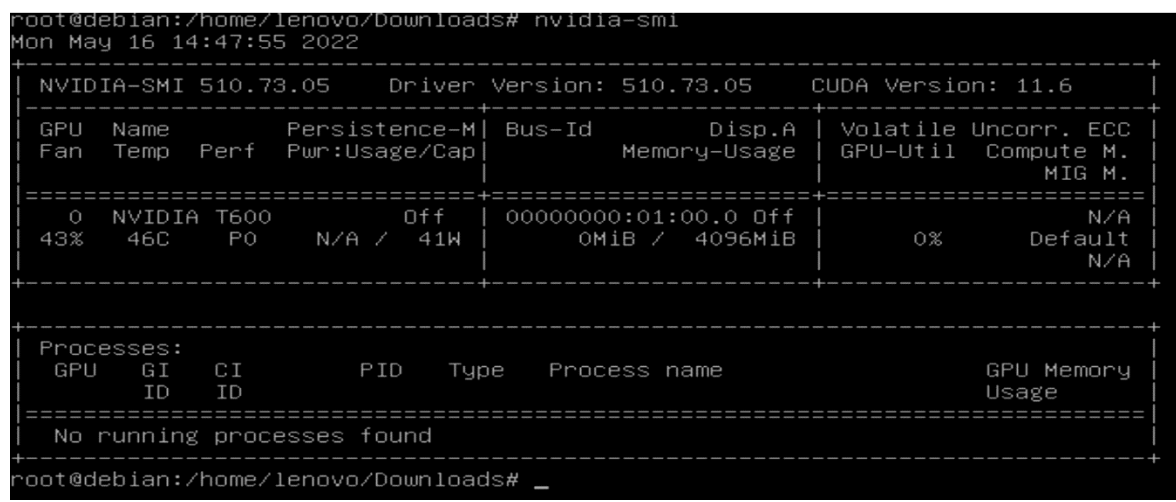

• Reboot the system.

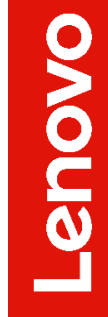

# <span id="page-36-0"></span>Revision History

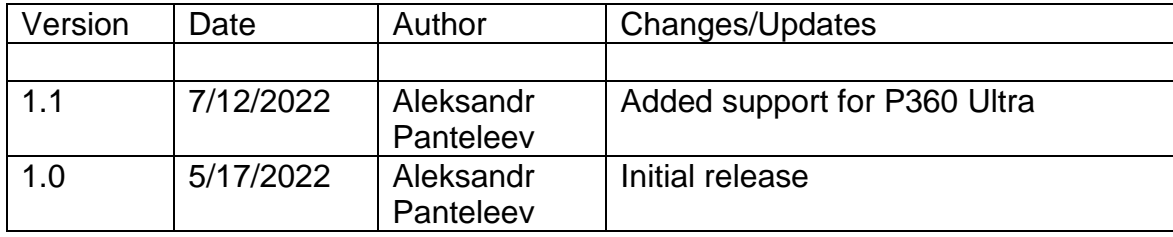